$\widehat{\mathbb{CD}}$  топаз

# **"ТОПАЗ-186-04(220В)/32" МИНИКОМПЬЮТЕР**

# Руководство по эксплуатации ДСМК.421252.017-06 РЭ

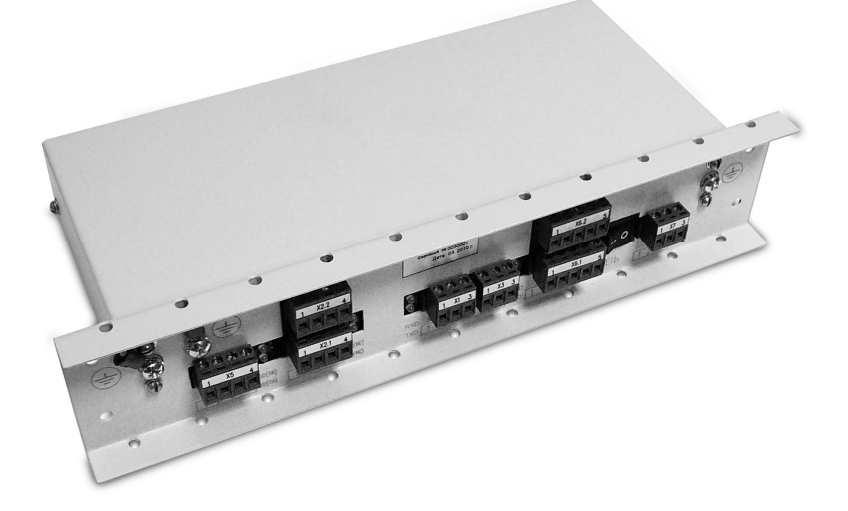

Файл: ДСМК.421252.017-06 v45(32) РЭ.DOC Изменен: 23.03.12 Отпечатан: 19.09.13

Сокращения, используемые в данном документе: БМУ – блок местного управления (клавиатура);

БС – блок сопряжения;

БД – база данных;

БУ – блок управления серий "Топаз-106К", "Топаз-306БУ";

- ПК персональный компьютер;
- ПО программное обеспечение;
- ТРК топливораздаточная колонка.

# **ООО "Топаз-сервис"**

**ул. 7-я Заводская, 60, г. Волгодонск, Ростовская область, Россия, 347360** тел./факс: **(8639) 27-75-75 - многоканальный** Email: info@topazelectro.ru Интернет: http://topazelectro.ru

# Содержание

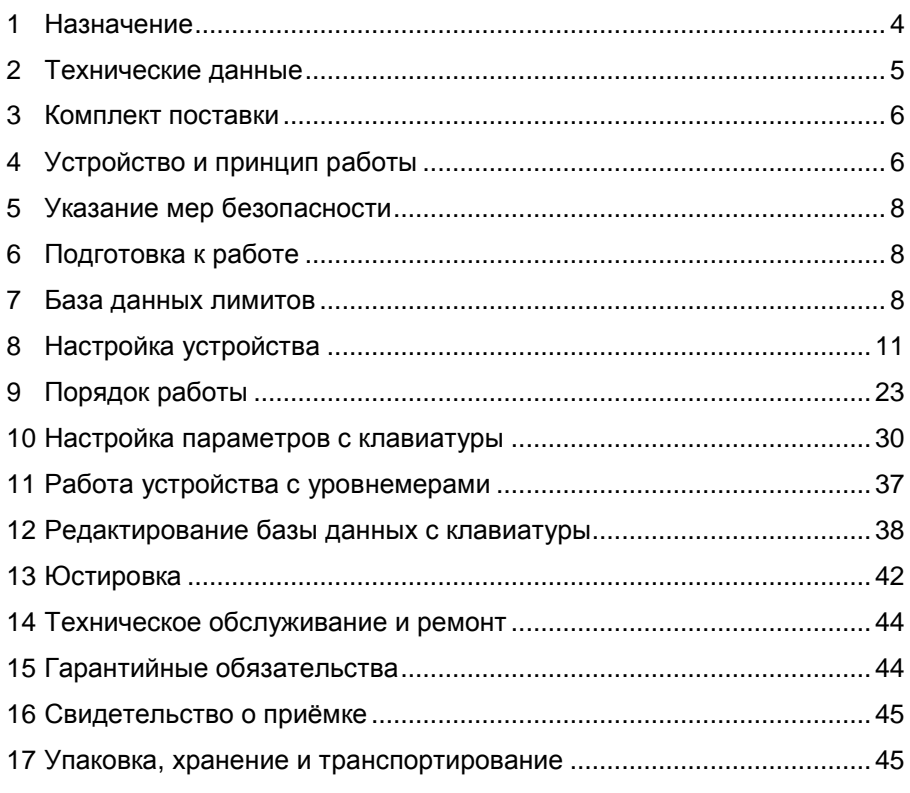

Приложение А – Схема электрическая принципиальная устройства

Приложение Б – Рекомендуемая схема электрическая подключения устройства

- Приложение В Габаритные установочные и присоединительные размеры устройства
- Приложение Г Параметры блоков управления (отсчётных устройств) серии "Топаз-106К", "Топаз-306БУ"

Настоящее руководство, объединённое с паспортом, предназначено для изучения конструкции, состава и принципа действия миникомпьютера "Топаз-186-04(220В)/32" (далее – миникомпьютер, устройство) с целью обеспечения правильности его применения и является документом, удостоверяющим гарантированные предприятием-изготовителем основные параметры и технические характеристики.

## **1 Назначение**

1.1 Устройство предназначено для управления отпуском топлива через одно- или двухсторонние топливораздаточные колонки, оснащённые блоками управления (отсчётными устройствами) серии "Топаз-106К", "Топаз-306БУ".

1.2 Дополнительно ТРК может быть оснащена считывателями бесконтактными PERCo-RP-15MW (далее - считыватель), модулями клавиатуры емкостной серии "Топаз-306МКЕ" (далее – БМУ, клавиатура), звукоизлучателями "Топаз-228-01", которые подключаются к устройству.

1.3 Устройство управляет двумя сторонами ТРК, имеющей до пяти рукавов на одну сторону с одновременным отпуском топлива по одному рукаву на каждую сторону. Обмен информацией между миникомпьютером и БУ осуществляется по интерфейсу RS-485 с использованием "Протокола обмена данными между системой управления и топливораздаточной колонкой. Версия 2.0, ООО "Топаз-электро", г. Волгодонск, 2005 г.".

1.4 Устройство обеспечивает работу с уровнемерами "ПМП" (до 5 штук), которые подключаются через БС "Топаз-119-27-02".

1.5 Миникомпьютер позволяет реализовать лимитную схему отпуска топлива, идентифицируя клиента по предъявленной proxi-карте. Для работы миникомпьютера требуется база данных лимитов, которая обслуживается и загружается во внутреннюю FLASH-память устройства с помощью программного обеспечения "Топаз-Автономный налив" (далее - ПО). Миникомпьютер обеспечивает учёт всех произведенных отпусков топлива, записывая данные о наливе во внутреннюю FLASH-память. Считывание журнала наливов из устройства также производится с помощью ПО.

1.6 При небольшом количестве карт и только одном контрагенте допустима работа без ПО. В этом случае редактирование базы данных и просмотр наливов может производится местно на самой ТРК.

1.7 Связь с ПО, установленным на ПК, может осуществляться:

− по интерфейсу RS-485;

− по Bluetooth с использованием блоков радиосвязи "Топаз-185-01М", "Топаз-185-03".

1.8 Миникомпьютер предназначен для эксплуатации при температуре от минус 40 до плюс 60°С и влажности воздуха до 98 % при 35ºС.

1.9 Обозначение устройства при заказе состоит из его наименования и обозначения конструкторской документации. Пример обозначения: миникомпьютер "Топаз-186-04(220В)/32" ДСМК.421252.017-06.

#### **2 Технические данные**

2.1 Основные параметры и технические характеристики устройства приведены в таблице 1.

Таблица 1

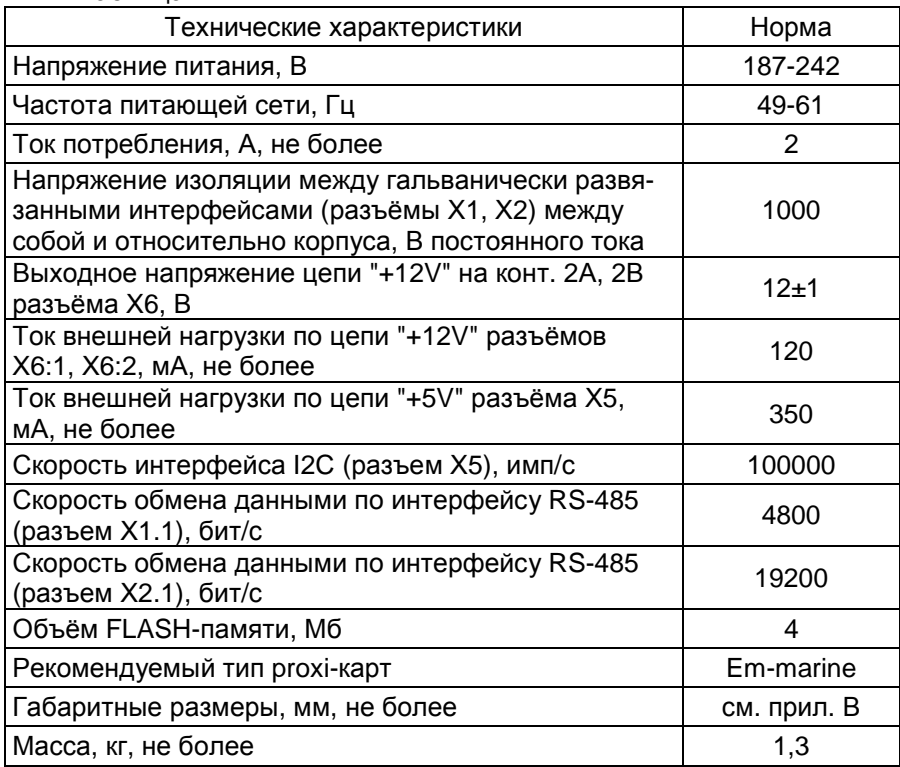

2.2 Устройство обеспечивает:

− управление наливом через БУ - отпуск лимитированной дозы;

− связь с ПК по Bluetooth или RS-485;

− идентификацию клиента по базе данных по предъявленной proxi-карте;

− задание дозы на БУ в соответствии с лимитом карты, определенным по базе данных;

− запись во внутреннюю память информации о произведённых операциях по отпуску топлива;

− возможность ввода ПИН-кода и дозы с клавиатуры ТРК;

− обмен информацией с ПО;

− редактирование базы данных лимитов с клавиатуры ТРК;

− режим преобразования интерфейсов для настройки с ПК параметров БУ;

− настройку параметров устройства и подключенных уровнемеров с помощью сервисной программы "Настройка Топаз-186, Топаз-306БС";

− просмотр на табло ТРК и изменение с помощью клавиатуры пароля администратора;

− просмотр на табло ТРК и изменение с помощью клавиатуры значений параметров БУ, в т.ч. юстировочных;

− вывод на табло ТРК значений суммарного счетчика БУ;

− звуковое оповещение о нажатии кнопок, пуске и останове ТРК, возникновении ошибок с помощью звукоизлучателей "Топаз-228-01";

− выдачу на табло ТРК кодов ошибок;

− сохранение информации в течение неограниченного времени при отключении электропитания.

2.3 Полный средний срок службы 12 лет.

2.4 Полный средний срок сохраняемости 3 года.

*Примечание* – *Предприятие*-*изготовитель оставляет за собой право изменения конструкции и технических характеристик устройства в сторону их улучшения*

#### **3 Комплект поставки**

Комплект поставки содержит:

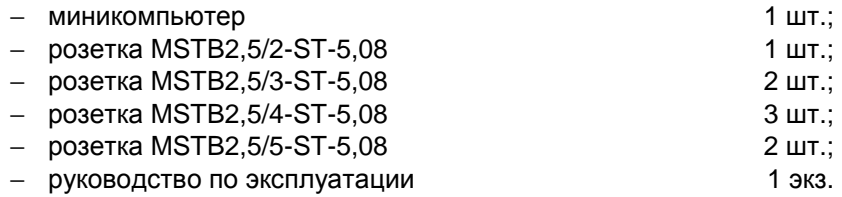

# **4 Устройство и принцип работы**

4.1 Миникомпьютер выполнен на печатной плате, расположенной в металлическом корпусе. Схема электрическая принципиальная устройства приведена в приложении А.

4.2 На плате расположены:

- − управляющий микропроцессор DD1;
- − драйвер DA1 для связи с ПК по интерфейсу RS-485;
- − драйвер DA2 интерфейса RS-485 связи с БУ;

− драйвер DA3 для связи с блоком "Топаз-306БС" (в данном исполнении устройства не используется);

− драйвер DA4 интерфейса RS-232;

− оптроны VU1-VU4, VU10, VU7, VU8, VU11, VU12 гальванической развязки интерфейсных цепей и микропроцессора;

− оптроны VU5, VU9 управления внешними звукоизлучателями;

− драйвер DA8 интерфейса I2C для связи с клавиатурой;

− микросхема логики DD8, для включения/отключения питания драйвера DA8;

− микросхема DA7 диодной защиты линии данных I2C;

− микросхема DD3 энергонезависимой памяти, обеспечивающая сохранение параметров устройства при отключении питания. Обмен данными с микропроцессором осуществляется по интерфейсу I2C;

− микросхемы DD2 и DD10 - FLASH-память хранения базы данных и журнала наливов;

− микросхема DА9 внутренних часов устройства и батарея часов GB1. Обмен данными с микропроцессором осуществляется по интерфейсу I2C;

− вспомогательная схема контроля напряжения сети, выполненная на микросхеме DA10 и обслуживающих её элементах. При уменьшении напряжения сети до 18 вольт напряжение на входе схемы (цепь "PF") падает ниже порогового уровня 1,25В, что является для микропроцессора DD1 командой на переход в режим "парковки". При повышении напряжения до рабочего значения происходит возобновление работы устройства;

− разъемы для подключения: питающего напряжения 220В (Х7), БУ (Х1), ПК (Х2.1), блока "Топаз-306БС" (Х2.2), клавиатуры модуля (Х5), считывателей (Х6:1, Х6:2). Разъём XT1 для внутрисхемного программирования;

− двойные светодиоды HL1, HL2, HL3, HL4 индикации передачи данных по RS-485;

− элементы системы электропитания.

4.3 Система электропитания устройства включает в себя:

− преобразователи A1, A2, А3 постоянного напряжения 5В в постоянное напряжение 5В, обеспечивающие гальваническую развязку питания драйверов интерфейсов;

− преобразователь А4 напряжения 220В в постоянное 5В для выдачи гальванически развязанного напряжения питания преобразователей А1-А3, DA4-DA6, оптронов VU1, VU2, VU8, микросхемы DD8;

− преобразователь DA5 постоянного напряжения 5В в постоянное напряжение 3,3В для питания микропроцессора, микросхем энергонезависимой и FLASH-памяти, внутренних часов;

− преобразователь DA6 постоянного напряжения 5В в постоянное напряжение 12В для считывателей.

4.4 Описание работы светодиодов:

− двойные светодиоды HL1, HL2, HL3, HL4 индикации передачи данных по интерфейсам устройства. Красное свечение светодиодов указывает на передачу информации от миникомпьютера к подключенным устройствам, зеленое свечение – на приём миникомпьютером информации от подключенных устройств (HL1 относится к Х1, HL2 к Х2.1, HL3 к Х2.2, HL4 к X3). При отсутствии связи светодиоды не светятся.

5.1 К устройству подводится напряжение 220 В переменного тока, поэтому запрещается производить любые монтажные работы при включённом напряжении питания.

5.2 Блок должен заземляться в соответствии с требованиями ГОСТ 12.2.007.0-75. Заземляющий проводник должен подключаться к винту заземления устройства.

5.3 При монтаже, эксплуатации, обслуживании и ремонте устройства необходимо соблюдать "Инструкцию по монтажу электрооборудования силовых и осветительных сетей взрывоопасных зон ВСН332-74/1 ММСС", "Правила устройства электроустановок" (ПУЭ), "Правила эксплуатации электроустановок" (ПЭЭ) и "Межотраслевые правила по охране труда (Правила безопасности) при эксплуатации электроустановок (ПОТ РМ-016-2001). К работе с устройством допускаются лица, имеющие допуск не ниже 3 группы по ПЭЭ и ПОТ РМ-016-2001 для установок до 1000 В и ознакомленные с настоящим руководством.

# **6 Подготовка к работе**

6.1 Электромонтаж устройства в колонку производится в соответствии с руководством по её эксплуатации.

6.2 Подключение к миникомпьютеру внешних устройств осуществляется согласно рекомендуемой схеме подключения, приведённой в приложении Б.

6.3 Для включения устройства необходимо подать на него электропитание и перевести переключатель "Сеть" в положение "I".

6.4 При первом включении миникомпьютера, к которому подключено две клавиатуры "Топаз-306МКЕ2", он выведет на табло ТРК предложение нажать любую кнопку на стороне 1 в виде мигающей надписи "PrESS AnY C-1". Это необходимо для настройки соответствия "клавиатура-сторона ТРК". После нажатия кнопки устройство назначит адреса для обеих клавиатур, на табло появится информация о последней дозе.

6.5 Настроить параметры устройства, приведённые в таблице 5, с помощью сервисной программы "Настройка Топаз-186, Топаз-306БС", установленной на компьютере.

6.6 С помощью ПО создать базу данных лимитов и загрузить её в устройство. Процесс загрузки базы данных в устройство отображается на табло ТРК: в верхней строке отображаются символы "ЗАГР", а в нижней строке количество полученных пакетов с данными.

# **7 База данных лимитов**

7.1 Организация памяти

Во внутренней Flash-памяти устройства содержится несколько различных структур данных:

а) база данных лимитов;

б) журнал произведённых наливов;

в) таблица расхода лимитов.

Распределение памяти для этих структур – динамическое. Т.е. чем больше памяти требует база данных лимитов, тем меньше памяти отводится на журнал наливов, и наоборот.

7.2 Структура базы данных лимитов, терминология.

Работа устройства основана на базе данных лимитов, которая вводится в устройство с помощью ПО. Эта база, по сути, представляет собой совокупность четырёх таблиц и связей между ними:

а) кошельки,

б) лимиты контрагентов,

в) номера карт,

г) лимиты по картам.

*Кошелек* – это вид топлива, характеризуется номером от 0 до 99. Для удобства рекомендуем название кошелька делать совпадающим с маркой топлива, например, 80, 92, 95. Таблица кошельков должна содержать перечень всех видов топлива, доступных для любого из контрагентов. В ПО зарезервирован рублевый кошелек, который не может быть удален, в миникомпьютере не применяется. Все остальные кошельки являются литровыми и содержат объем.

*Контрагент* – это фирма-клиент или подразделение фирмы, сотрудники которого являются держателями proxi-карт и могут обслуживаться на данном заправочном объекте. Каждый контрагент имеет лимит по каждому кошельку, введенному в базу.

*Лимит контрагента по кошельку* - это остаток зачисленных средств на кошелек, т.е. объем предоплаченного топлива, доступный для выдачи сотрудникам контрагента. В случае если лимит контрагента перестанет быть положительным, то ни один из держателей карты этого контрагента не сможет быть обслужен по данному кошельку. По факту каждого отпуска лимит уменьшается на величину отпуска.

Proxi-*карта* – электронная пластиковая карта, имеющая уникальный заводской номер, предназначенная для идентификации клиента на заправочном объекте. Перед выдачей карты ее номер необходимо занести в базу данных, зарегистрировав ее для одного из контрагентов. Для каждой карты можно задавать лимиты по каждому из имеющихся в базе кошельков.

*Держатель карты* – это сотрудник контрагента (фирмы-клиента или подразделения), которому контрагент предоставляет право получения топлива согласно тому режиму и в том объеме, которые в виде лимита карты заложены в базу данных для выданной этому сотруднику proxi-карты.

*Лимит карты* – это ограничение по объему и режиму выдачи топлива держателю карты. Карте сопоставляются лимиты для каждого кошелька базы данных. Лимиты делятся на две группы: непериодические и периодические.

*При работе важно помнить*, *что независимо от установленных лимитов карт*, *на каждую карту действует также и лимит контрагента*, *для которого зарегистрирована эта карта*.

Для непериодических лимитов задается величина и тип. Перечень и описания этих лимитов приведены в таблице 2. Таблица 2

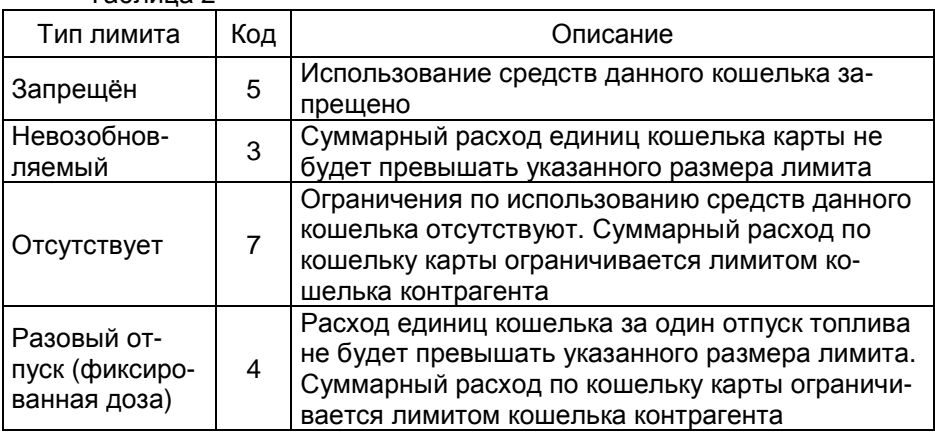

Для периодических лимитов (таблица 3) задается величина, тип и период. Они имеют общее характерное свойство – суммарный расход единиц кошелька за указанный период не будет превышать указанного размера лимита. По окончании заданного периода величина лимита примет изначально заданное значение. Остаточная величина лимита на момент окончания периода в дальнейшей работе не учитывается. Таблица 3

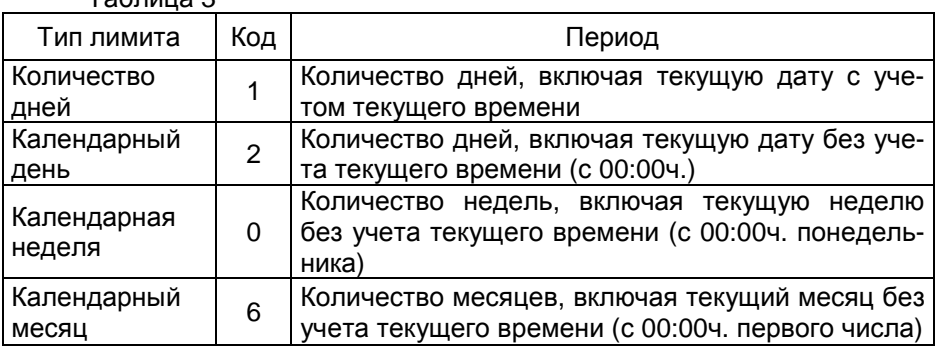

# 7.3 Журнал наливов.

Журнал наливов представляет собой набор записей, каждая из которых дает пользователю достаточную информацию о произведенных через устройство наливах: дата и время (по внутренним часам устройства) окончания налива, номер предъявленной карты, номер кошелька, количество отпущенного топлива, показания суммарного литрового счетчика БУ на момент окончания налива. Также в каждой записи присутствует информация о рукаве, по которому производился налив: сетевой адрес рукава, номер стороны, номер рукава на стороне.

Запись добавляется в журнал по факту окончания налива на БУ. При обновлении базы данных лимитов в устройстве журнал наливов стирается.

7.4 Синхронизация баз данных, таблица расхода лимитов.

На момент загрузки базы данных лимитов из ПО в миникомпьютер мы получаем две копии одной и той же базы в двух местах – в компьютере и в устройстве. После проведения любой операции (налив, ввод новой карты, изменение лимита) мы уже имеем две различающиеся базы данных. Порядок работы комплекса требует регулярного обновления базы данных в устройстве. Период обновления во многом определяется интенсивностью изменения базы на компьютере, т.е. индивидуален в каждом конкретном применении.

Обновление базы в устройстве производится по команде пользователя клиентской части ПО. Этот процесс состоит из последовательности действий:

а) ПО считывает из устройства журнал произведенных наливов,

б) ПО выполняет наложение результатов наливов на текущую базу в компьютере,

в) теперь на компьютере находится актуализированная база, по которой выполняется синхронизация базы устройства – ПО записывает базу в устройство,

г) ПО анализирует компьютерную базу данных и формирует таблицу расхода лимитов карт, которую загружает в устройство.

7.5 В таблице расхода лимитов карт для каждой карты по каждому лимиту вычислен суммарный объем топлива, который уже получен держателем карты за период действия лимита. По этой таблице устройство определяет остаток по лимиту, т.е. какое количество топлива ещё может получить держатель карты до окончания периода.

# **8 Настройка устройства**

8.1 Используемые термины

*Номер рукава* – порядковый номер рукава в пределах одного БУ. При настройке параметров не изменяется.

*Сетевой адрес рукава* (*далее* – *адрес рукава*) – сквозной номер рукава в пределах заправочной станции, по которому миникомпьютер устанавливает связь с БУ и управляет наливом. В пределах одного миникомпьютера, равно как и в пределах одного БУ недопустимо наличие одинаковых адресов рукавов.

*Номер стороны* – порядковый номер стороны в пределах миникомпьютера. При настройке параметров не изменяется.

*Номер емкости* (*номер уровнемера*) – порядковый номер емкости в пределах заправочной станции, используется при настройке параметров устройства.

*Сетевой адрес стороны колонки* – в данном исполнении устройства не используется и его изменение не влияет на работу устройства.

8.2 Настройка конфигурации

Настройку миникомпьютера необходимо производить с компьютера, используя программу "Настройка Топаз-186, Топаз-306БС" (далее - программа). Актуальная версия программы доступна на сайте www.topazelectro.ru.

Связь с ПК осуществляется по интерфейсу RS-485 через устройство согласования линий связи, основанных на базе интерфейсов RS 485 и RS-232. При использовании для согласования интерфейсов ПДУ "Топаз-103М1", необходимо перевести ПДУ в режим преобразования интерфейсов (см. руководство по эксплуатации на ПДУ).

Порядок первоначальной настройки устройства при вводе его в эксплуатацию:

а) подключить устройство к компьютеру через RS-485 или Bluetooth (см. приложение Б), запустить программу (Nastr186.exe);

б) в появившемся окне (рисунок 1) выбрать тип связи и номер COM-порта компьютера, к которому подключено устройство, нажать "Открыть COM-порт";

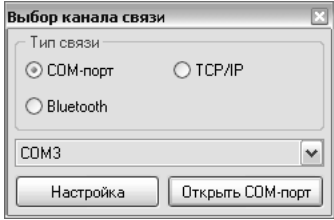

Рисунок 1

*Примечание* – *тип связи* TCP/IP *в данном исполнении устройства не используется*.

в) считать конфигурацию устройства на вкладке "Конфигурация" (рисунок 2);

г) галочками расставить количество рукавов по каждой стороне. Далее необходимо указать сетевые адреса рукавов БУ, подключенных к миникомпьютеру, соответствующие им виды топлива и номера емкостей. Сетевые адреса рукавов должны быть предварительно установлены в БУ.

По сетевому адресу устройство будет пытаться установить связь с БУ. Сетевой адрес присваивается числом от 1 до 99.

Возможные значения типа топлива присваиваются числами от 02 до 99, или символами **ДТ** – "дизельное топливо" вместо числа 00, или символами **СГ**– "сжиженный газ" вместо числа 01.

| 舜            |                         |                                |                      |                     |                      |         |                      |                          |                      |                |                | Настраивается устройство, подключенное напрямую к конпьютеру |                     | ID-номер 239191 |                |                            |  | S |               |
|--------------|-------------------------|--------------------------------|----------------------|---------------------|----------------------|---------|----------------------|--------------------------|----------------------|----------------|----------------|--------------------------------------------------------------|---------------------|-----------------|----------------|----------------------------|--|---|---------------|
|              | <b>Lyst</b>             |                                |                      |                     |                      |         |                      |                          |                      |                |                |                                                              |                     |                 |                |                            |  |   |               |
| конфигурация | ×                       | Параметры                      |                      | <b>Уведонления</b>  |                      |         | Журнал наливов<br>Γŏ |                          |                      |                | Журнал событий |                                                              | <b>У. Измерения</b> |                 | Tepressan      |                            |  |   |               |
|              | Aspec                   |                                | Pyrcan 1             |                     | Pyrcas <sub>2</sub>  |         | Рукав 3              |                          | Pykas 4              |                | Pyxas S        | Рукав 6                                                      | Pyros 7             |                 | Pyrcas 8       | Kon-po                     |  |   |               |
| Сторона 1    | ×.                      | $\overline{\vee}$<br>E2        | r.<br>$\Delta T$     | □<br>E3             | $\overline{3}$<br>80 | F<br>E4 | $\overline{5}$<br>92 | п<br>ES                  | $\overline{7}$<br>95 | ES             | 9<br>98        |                                                              |                     |                 |                | 5                          |  |   |               |
| Сторона 2    | $\overline{\mathbf{z}}$ | $\boxed{\triangleright}$<br>E2 | $\overline{2}$<br>AT | п<br>E <sub>3</sub> | $\overline{4}$<br>80 | Ë<br>E4 | 6<br>92              | О<br>ES.                 | $\overline{8}$<br>95 | 'n<br>ES.      | 10<br>98       |                                                              |                     |                 |                | 5                          |  |   |               |
| Сторона 3    |                         |                                |                      |                     |                      |         |                      |                          |                      |                |                |                                                              |                     |                 |                |                            |  |   |               |
| Сторона 4    |                         |                                |                      |                     |                      |         |                      |                          |                      |                |                |                                                              |                     |                 |                |                            |  |   |               |
| Сторона 5    |                         |                                |                      |                     |                      |         |                      | Адрес                    |                      |                | Рукав 1        |                                                              |                     | Рукав 2         |                | Номер рукава<br>на стороне |  |   |               |
| Сторона 6    |                         |                                |                      |                     |                      |         |                      |                          |                      |                |                |                                                              | V                   |                 | $\mathbf{1}$   |                            |  | 3 | Сетевой адрес |
| Croporso 7   |                         | Номер                          |                      | Сторона 1           |                      |         | 1                    |                          |                      | E <sub>2</sub> |                |                                                              | E3                  |                 | 80             | рукава                     |  |   |               |
| Сторона 8    |                         |                                | стороны              |                     |                      |         |                      |                          |                      |                |                |                                                              |                     |                 | ДT             |                            |  |   |               |
| Сторона 9    |                         |                                |                      |                     |                      |         |                      |                          | Сторона 2            |                |                | $\overline{2}$                                               | V                   |                 | $\overline{c}$ |                            |  | 4 |               |
| Сторона 10   |                         |                                |                      |                     |                      |         |                      |                          |                      | E <sub>2</sub> |                | ДŤ                                                           |                     | E3<br>80        |                | Тип топлива                |  |   |               |
| Сторона 11   |                         |                                |                      |                     |                      |         |                      |                          |                      |                |                |                                                              |                     |                 |                |                            |  |   |               |
| Сторона 12   |                         |                                |                      |                     |                      |         |                      | Сетевой адрес<br>стороны |                      |                |                |                                                              |                     | Номер емкости   |                |                            |  |   |               |
|              |                         |                                |                      |                     |                      |         |                      |                          |                      |                |                | Считать конфигурацию                                         |                     |                 |                | Сохранить конфигурацию     |  |   |               |
|              |                         |                                |                      |                     |                      |         |                      |                          |                      |                |                |                                                              |                     |                 |                |                            |  |   |               |
|              |                         |                                |                      |                     |                      |         |                      |                          |                      |                |                |                                                              |                     |                 |                |                            |  |   |               |
|              |                         |                                |                      |                     |                      |         |                      |                          |                      |                |                |                                                              |                     |                 |                |                            |  |   |               |

Рисунок 2

д) записать новое значение нажатием на кнопку "Сохранить конфигурацию".

е) настроить параметры устройства.

8.3 Чтение и настройка параметров

На вкладке "Параметры" программы производится просмотр служебной информации и настройка параметров устройства, как по отдельности, так и всех одновременно (рисунок 3).

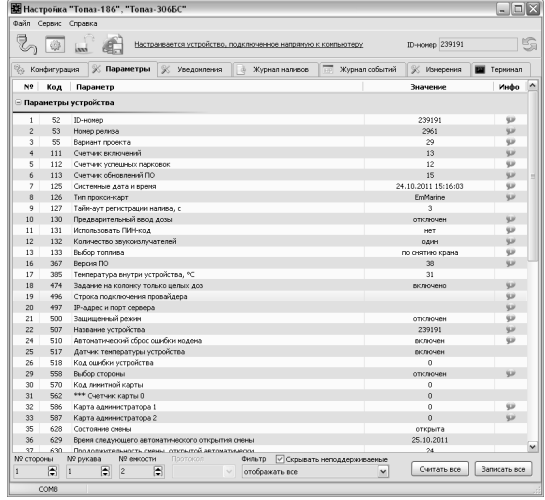

# Рисунок 3

Все параметры делятся на пять групп: 1) параметры устройства; 2) параметры стороны; 3) параметры рукава; 4) параметры протокола и 5) параметры емкости.

Чтение и настройка параметров группы 2 производится по номеру стороны, группы 3 – по номеру стороны и рукава на стороне (не путать с сетевым адресом стороны и сетевым адресом рукава), а группы 5 – по номеру емкости. Параметры групп 1 и 4 - общие для устройства.

Считывание значений параметров производится двойным щелчком левой кнопки мыши в поле параметра. Для считывания значений всех параметров одновременно используется кнопка "Считать все".

Для изменения значения выбранного параметра правой кнопкой мыши вызывается окно редактирования параметра (рисунок 4).

Если необходимо изменить несколько параметров, то надо ставить галку "Отложенная запись" и затем, для записи всех измененных параметров одновременно, нажать кнопку "Записать все".

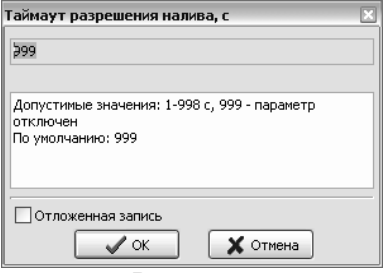

Рисунок 4

8.4 Служебная информация:

**ID-номер** - индивидуальный идентификационный номер устройства, присваивается каждому устройству при изготовлении. Используется при настройке некоторых параметров устройства, а также для идентификации устройства при обращении в отдел технической поддержки завода-изготовителя.

**Номер релиза** - совместно с параметрами "Вариант проекта" и "Версия ПО" однозначно определяет тип и версию прошивки, загруженной в устройство. Значения данных параметров могут потребоваться при обращении в отдел технической поддержки заводаизготовителя.

**Вариант проекта** - совместно с параметром "Версия ПО" определяет, для каких устройств предназначена прошивка и какова ее функциональность.

**Версия ПО** - используется для идентификации программного обеспечения устройства при обращении в отдел технической поддержки завода-изготовителя.

8.5 Перечень параметров, доступных только для чтения, приведен в таблице 4.

Таблица 4

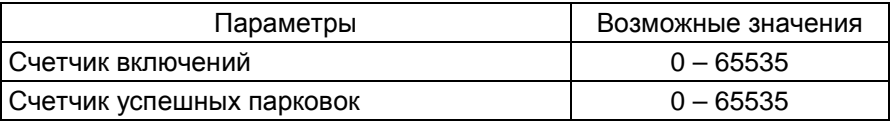

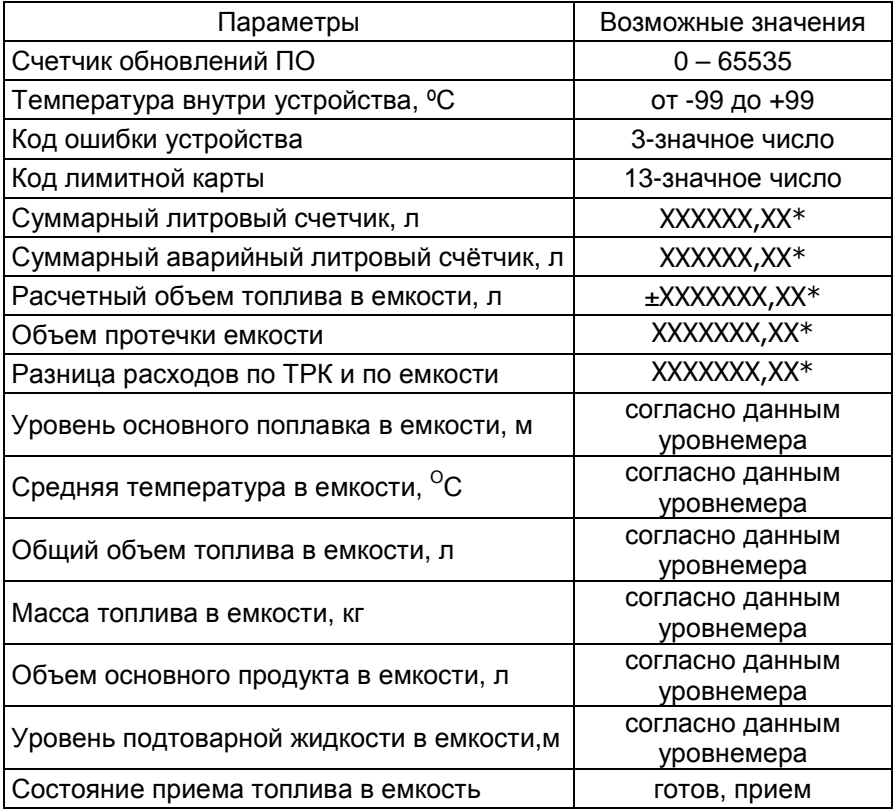

\* Х - любая цифра от 0 до 9

Описание параметров:

**Счетчик включений** - выдает количество включений устройства. После достижения максимального значения счетчик обнуляется. Совместно с параметром "Счетчик успешных парковок" используется для контроля работоспособности устройства.

**Счетчик успешных парковок** - выдает количество корректных выключений устройства (парковок). Парковка устройства считается успешной после того, как все значения, необходимые для работы устройства, сохранены в энергонезависимую память. После достижения максимального значения счетчик обнуляется. Совместно с параметром "Счетчик включений" используется для контроля работоспособности устройства. Разница значений этих счетчиков более чем на 1 является признаком того, что устройство не обеспечивает корректного сохранения информации при выключении.

**Счетчик обновлений ПО** - выдает количество обновлений программного обеспечения устройства. Используется для контроля над несанкционированным доступом к устройству. После достижения максимального значения (65535) работа устройства блокируется. Программатор при считывании номера версии программы из устройства выдаст в зависимости от устройства либо версию "255", либо сообщение "ВНИМАНИЕ! Количество операций обновления ПО исчерпано".

**Температура внутри устройства** - отображает значение температуры внутри устройства при включенном датчике температуры.

**Код ошибки устройства** - позволяет узнать диагностический код возникшей ошибки. Коды ошибок приведены в таблице 7.

**Код лимитной карты** - код последней считанной карты.

**Суммарный литровый счетчик** – содержит суммарную величину количества топлива, отпущенного по данному рукаву колонки за период эксплуатации устройства с момента последнего перепрограммирования. При достижении максимального значения счет продолжается с нуля. Основное назначение счетчика – дать руководителю заправочной станции дополнительную возможность проконтролировать количество отпущенного продукта.

**Суммарный аварийный литровый счетчик** - содержит суммарную величину количества топлива, отпущенного аварийно по данному рукаву за весь период эксплуатации устройства с момента последнего перепрограммирования.

Суммарный литровый счетчик и суммарный аварийный счетчик ведутся блоком управления раздельно по каждому рукаву, и считываются при работе блоком сопряжения. Сброс этих счетчиков пользователем невозможен. При достижении максимального значения, счет продолжается с нуля. Основное назначение счетчиков – проконтролировать количество отпущенного продукта.

**Расчетный объем топлива в емкости** – объем топлива в емкости, рассчитанный устройством по данным от уровнемера с учетом произведенных наливов с момента последней инвентаризации.

**Объем протечки емкости** и **Разница расходов по ТРК и по емкости** – счетчики, которые ведутся для каждой емкости и автоматически обнуляются в начале смены.

Параметры "Уровень основного поплавка в емкости", "Средняя температура в емкости", "Общий объем топлива в емкости", "Масса топлива в емкости", "Объем основного продукта в емкости", "Уровень подтоварной жидкости в емкости", "Состояние приема топлива в емкость" имеют значения, считанные устройством из аналогичных параметров уровнемера, физический смысл также соответствует аналогичным параметрам уровнемера.

8.6 Перечень изменяемых параметров приведён в таблице 5. Таблица 5

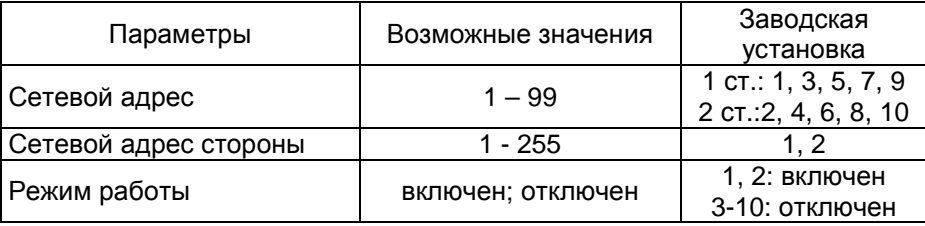

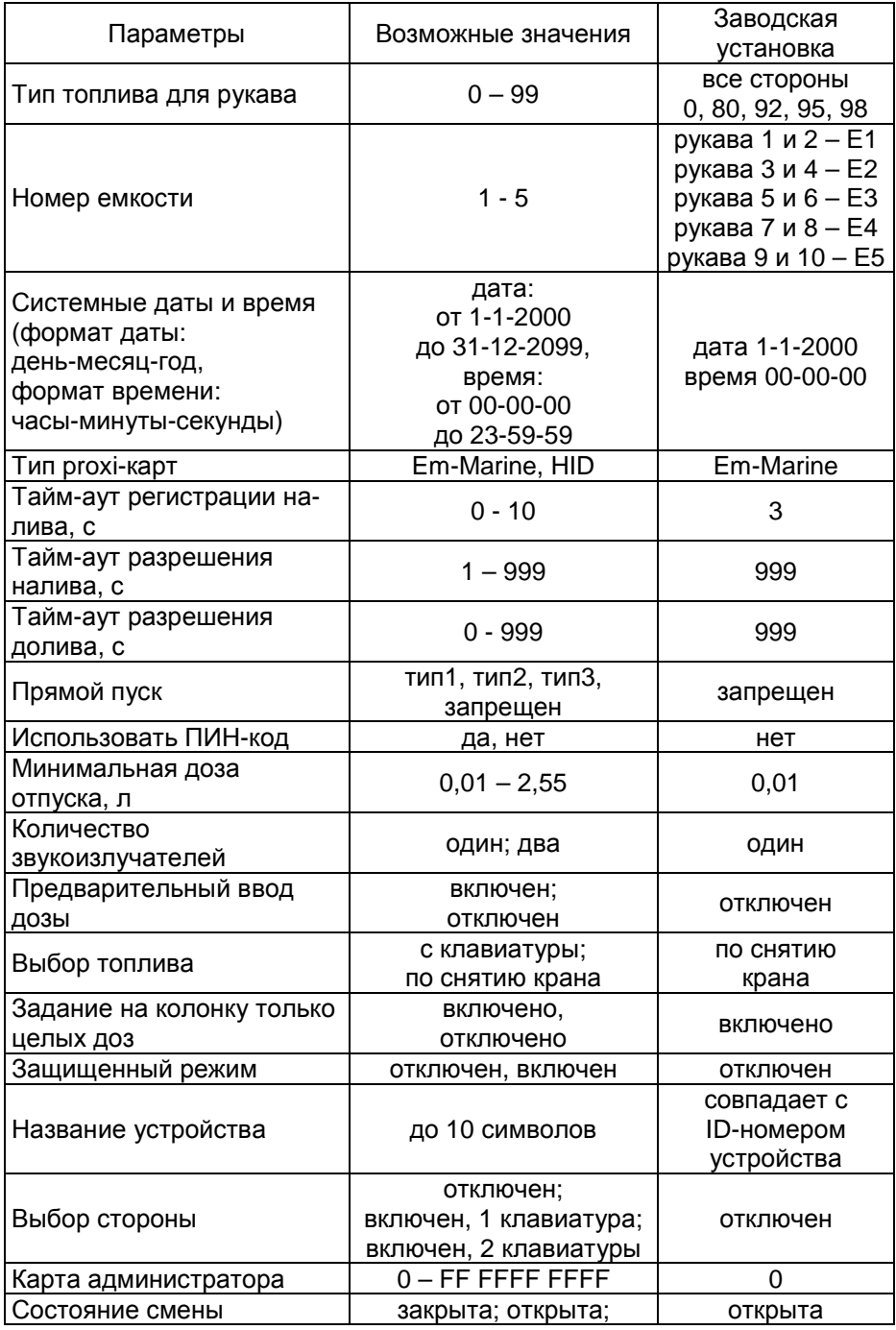

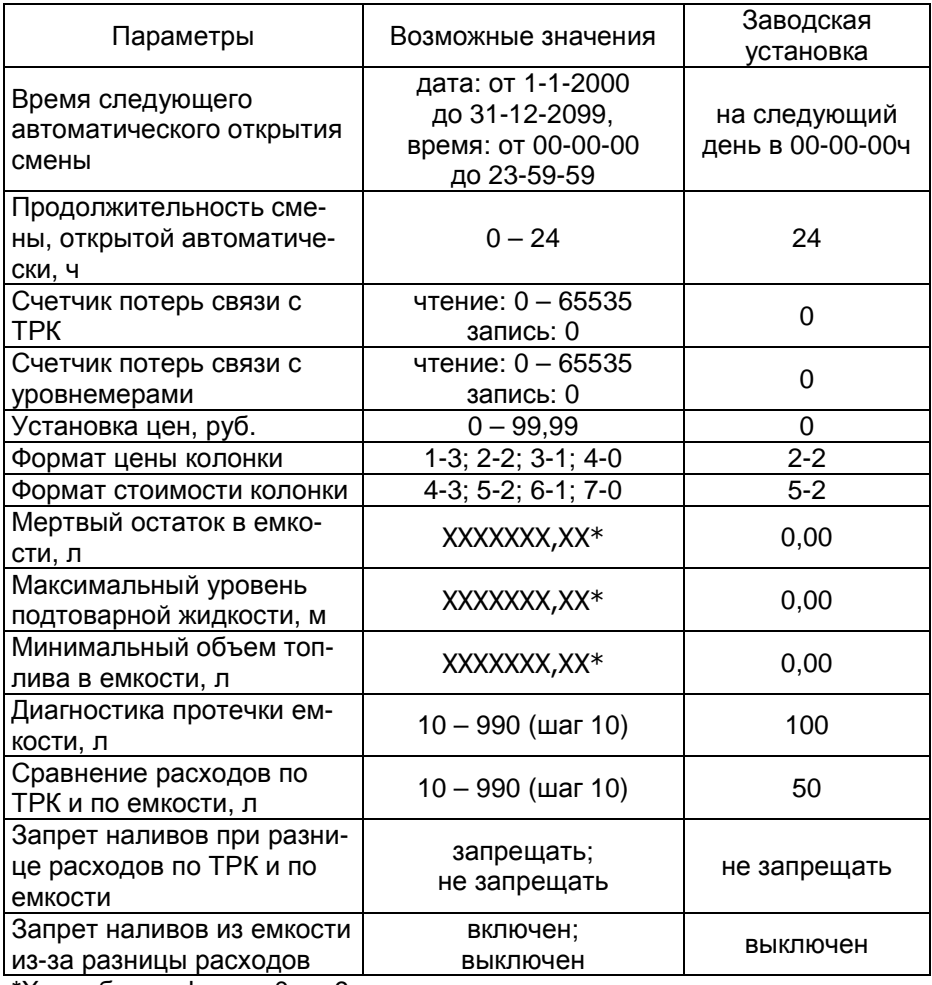

\*Х - любая цифра от 0 до 9

Описание параметров:

**Сетевой адрес рукава** – устанавливается тот адрес рукава ТРК, который предназначен для управления от миникомпьютера. По этому адресу устройство устанавливает связь с БУ. Сетевые адреса, настроенные в устройстве, должны быть уникальными в пределах этого устройства и должны совпадать с адресами в БУ.

**Сетевой адрес стороны** – в данном исполнении устройства не влияет на работу.

**Режим работы** – каждому рукаву задается режим работы "включен" или "отключен". Устройство осуществляет опрос только тех рукавов, у которых установлен режим "включен". Отпуск топлива по отключенным рукавам невозможен. Недопустима ситуация, когда рукаву в настройках устройства задан режим "включен", а фактически в БУ рукав с таким адресом отсутствует.

**Тип топлива для рукава** – задается условная марка топлива для каждого рукава ТРК. Значение этого параметра будет отображаться на табло ТРК при выполнении процедуры задания дозы. Возможные значения – от 0 до 99.

**Номер емкости** – задается номер емкости для каждого рукава ТРК. Все рукава, относящиеся к одной емкости, должны иметь один и тот же вид топлива**.**

**Системные дата и время** - устанавливаются дата и время для внутренних часов устройства. Необходимо правильно установить текущие значения даты и времени для корректной работы всего программно-аппаратного комплекса.

При обновлении базы данных с ПО системные дата и время автоматически устанавливаются по данным из компьютера.

**Тип proxi-карт** - устанавливает тип proxi-карт, с которыми работает устройство. При некорректной настройке код карты будет считываться неверно, карта не будет распознаваться. Рекомендуется использовать карты "Em-Marine", т.к. уникальность их кода гарантируется производителем карт.

**Тайм-аут регистрации налива** – устанавливается временная задержка между окончанием налива и регистрацией налива в журнале, предназначенная для учета аварийно отпущенного топлива, в случае его возникновения.

**Тайм-аут разрешения налива** - установка времени от момента задания дозы, в течение которого должен начаться налив. Возможные значения:

999 - отсутствует ограничение времени для запуска налива;

от 1 до 998 секунд - контролируется время нахождения колонки в состоянии "готовность". По окончании установленного значения, если пуск колонки не произошел, устройство переходит в останов, долив невозможен.

**Тайм-аут разрешения долива** - установка времени от момента перехода из налива в останов, в течение которого можно осуществить долив. Возможные значения:

0 - долив всегда запрещен;

999 - тайм-аут неограничен, долив всегда возможен;

от 1 до 998 секунд - по окончании установленного значения команда на выполнение долива игнорируется и возможна для выполнения только команда на завершение налива.

**Прямой пуск** - позволяет оператору самостоятельно с рабочего места осуществить запуск налива после того как доза или долив уже заданы при снятом раздаточном кране. Возможные значения параметра:

Запрещен - прямой пуск отключен. Пуск происходит только по снятию крана, для чего необходимо установить и вновь снять раздаточный кран;

тип 1 - после задания и дозы, и долива пуск произойдет при выполнении команды "пуск" с системы управления;

тип 2 - после задания дозы пуск произойдет при выполнении команды "пуск" с системы управления, а после задания долива пуск происходит автоматически;

тип 3 - после задания и дозы, и долива пуск происходит автоматически.

**Использовать ПИН-код** - позволяет реализовать дополнительную меру защиты от возможных махинаций в случаях утери или кражи карты. Осуществляется с помощью ПИН-кода карты, который задается при заполнении базы данных. Возможные значения:

"нет" - устройство не выполняет запрос ПИН-кода;

"да" - сразу после считывания кода карты устройство запрашивает у клиента ПИН-код. Дальнейшая работа по карте будет возможна только после того, как клиент введет верный код. Ввод ПИН-кода невозможен в случае неисправности или отсутствия клавиатуры, подключаемой к устройству. Если для карты задан нулевой ПИН-код, то устройство не выполняет его запрос и автоматически переходит к следующему действию.

Рекомендуется включить использование ПИН-кодов, т.к. не исключена техническая возможность подделки proxi-карт.

**Минимальная доза отпуска** - установка минимальной дозы топлива, которую разрешается отпускать из соображений обеспечения требуемой точности измерения. Устройство не позволит задать меньшую дозу.

**Количество звукоизлучателей** – возможные значения:

Один - колонка оснащена только одним звукоизлучателем, который может быть подключен на любой из двух выходов устройства. На оба выхода устройство выдает одинаковые сигналы. Звукоизлучатель сигнализирует о событиях, возникающих на каждой из сторон колонки.

Два - колонка оснащена двумя звукоизлучателями (по одному на сторону), каждый из которых подключается на свой выход устройства. Выходы независимы, каждый звукоизлучатель сигнализирует о событиях, возникающих на одной из сторон колонки.

**Предварительный ввод дозы** - разрешает/запрещает клиенту после считывания кода карты вводить желаемое количество литров для отпуска топлива в пределах имеющегося лимита. Ввод дозы невозможен в случае неисправности или отсутствия клавиатуры, подключаемой к устройству.

**Выбор топлива** - параметр используется при работе устройства с многопродуктовыми колонками, в случае если для одной и той же Proxi-карты разрешен отпуск по различным видам топлива. Возможные значения:

"по снятию крана" - после считывания карты доза будет задана на тот кран, который клиент снимет первым, или на тот, который уже был снят в момент считывания. А если в этот момент были сняты несколько кранов, доступных для налива, то на табло колонки будет выдан код ошибки, процесс задания дозы будет прерван, и его нужно будет начинать заново.

"с клавиатуры" - после считывания карты клиенту будет представлен перечень видов топлива, доступных для налива по данной карте. Выбор топлива осуществляется путем перебора значений из перечня с помощью кнопок клавиатуры  $\left| 1 \right|$  и  $\left| 1 \right|$ . Окончание выбора подтверждается нажатием кнопки .

**Задание на колонку только целых доз** - настройка способа задания дозы на колонку с местной клавиатуры. Возможные значения:

"включено" - с клавиатуры можно ввести только целую часть денежной или литровой дозы;

"отключено" - с клавиатуры можно ввести и целую, и дробную части денежной или литровой дозы.

**Защищенный режим** - включение/отключение защищенного режима, который путем шифрования ограничивает доступ к передаваемой информации и разрешает доступ к устройству только после ввода специального кода. Используется при работе по открытым каналам связи (Вluetooth, интернет). Включение этого режима приводит к замедлению скорости обмена информацией с устройством, поэтому должен использоваться только при необходимости. Заводское значение кода доступа к режиму 123456. Смена кода осуществляется в главном меню программы пункт "Сервис" подпункт "Смена пароля в устройстве". В целях безопасности пароль рекомендуется устанавливать при настройке устройства по RS-485.

**Название устройства** - присваивается устройству для его идентификации при работе ПО с несколькими миникомпьютерами. Название может состоять из буквенных или цифровых символов общим количеством не более 10.

**Выбор стороны** - устанавливает режим работы устройства в зависимости от типа ТРК и количества подключенных клавиатур. Включает/отключает дополнительный диалог "Выбор стороны" при подготовке к наливу. Параметр не влияет на работу устройства, если в конфигурации задействована только одна сторона. Возможные значения:

отключен - устанавливается для ТРК без клавиатуры или для двухсторонней ТРК с двумя клавиатурами, которая не допускает выдачу топлива с одного и того же рукава на любую из сторон по выбору;

включен, 1 клавиатура - устанавливается для двухрукавной ТРК с одной клавиатурой и возможностью одновременного налива по обоим рукавам, причем по выбору на любую из сторон;

включен, 2 клавиатуры - устанавливается для двухрукавной ТРК с двумя клавиатурами и возможностью одновременного налива по обоим рукавам, причем по выбору на любую из сторон.

**Карта администратора** - применяется для дополнительной защиты настроек устройства от несанкционированного изменения с помощью местной клавиатуры. Заводское значение - карта отсутствует. Если указан код карты, то чтобы войти в режим настройки необходимо приложить карту с этим кодом к считывателю.

**Состояние смены** – устанавливает состояние смены. Открыть или закрыть смену можно в любой момент, но процесс открытия или закрытия может занять длительное время - устройство ожидает окончания отпусков и приемов топлива, после чего выполняет необходимые действия.

**Время следующего автоматического открытия смены** - устанавливает дату и время следующего автоматического открытия смены.

**Продолжительность смены открытой автоматически** - устанавливает продолжительность автоматически открытой смены. При автоматическом открытии смены время следующего открытия изменится на величину продолжительности в часах. Значение 0 отключает функцию автоматического открытия смены.

**Счетчик потерь связи с ТРК** - используется для отладочных целей, выдает количество потерь связи с ТРК. В зависимости от используемого протокола обмена данными счетчик ведется отдельно для каждой стороны или для каждого рукава колонки. При достижении максимального значения счетчик останавливается. Для возобновления работы счетчика пользователь должен обнулить его значение.

**Счетчик потерь связи с уровнемерами** – используется для отладочных целей, выдает количество потерь связи с уровнемерами. При достижении максимального значения счетчик останавливается. Для возобновления работы счетчика пользователь должен обнулить его значение.

**Установка цены** – при безналичных расчетах обычно устанавливается нулевая цена.

**Формат цены колонки** - определяет формат поля "цена", который использует устройство при работе с колонкой в рамках протокола обмена данными. Представляет собой два числа: первое задает количество знаков до запятой, второе - количество знаков после запятой. Обычно требуется установить тот формат, с которым колонка выводит данные на табло в строке "цена".

**Формат стоимости колонки** - определяет формат поля "стоимость", который использует устройство при работе с колонкой в рамках протокола обмена данными. Представляет собой два числа: первое задает количество знаков до запятой, второе - количество знаков после запятой. Обычно требуется установить тот формат, с которым колонка выводит данные на табло в строке "стоимость". На допустимые значения данного параметра существует ограничение, зависящее от значения параметра "Формат цены колонки": число знаков после запятой в стоимости не может быть больше числа знаков после запятой в цене.

**Мертвый остаток в емкости** – устанавливает общий объем продукта и подтоварной жидкости в емкости, по достижении которого отпуск топлива запрещается.

**Максимальный уровень подтоварной жидкости** - устанавливает уровень подтоварной жидкости в емкости, при достижении которого наливы блокируются, устройство отправляет соответствующее уведомление.

**Минимальный объем топлива в емкости** – устанавливает значение минимального объема топлива в емкости, при достижении которого устройство соответствующее отправляет уведомление.

**Диагностика протечки емкости** – устанавливается объем протечек, при достижении которого устройство отправляет соответствующее уведомление.

**Сравнение расходов по ТРК и по емкости** – устанавливается значение, при достижении которого устройство отправляет уведомление "Разница расходов по ТРК и по емкости".

**Запрет наливов при разнице расходов по ТРК и по емкости** – запрещает/не запрещает наливы из емкости, если значение счетчика "Разница расходов по ТРК и по емкости" превысит значение параметра "Сравнение расходов по ТРК и по емкости".

**Запрет наливов из емкости из-за разницы расходов** – отображает состояние запрета наливов и позволяет снять этот запрет после устранения неполадок.

8.7 Режим преобразования

При подключении по интерфейсу RS-485 для настройки с ПК отсчетных устройств, подключенных к миникомпьютеру, используется сервисная программа "Настройка Топаз-106К". Актуальная версия программы доступна на сайте www.topazelectro.ru. После запуска программы "Настройка Топаз-106К" на вкладке "Порт" в поле "Выбор COMпорта" необходимо выбрать режим "Подключение через "Топаз-186" и COM-порт, к которому подключен миникомпьютер, затем нажать "Открыть порт". Порядок настройки ОУ описан в его руководстве по эксплуатации. Выход из режима преобразования осуществляется автоматически при закрытии программы "Настройка Топаз-106К".

# **9 Порядок работы**

9.1 Основное условие для начала работы – правильно присвоенные сетевые адреса и режимы работы у всех рукавов в БУ и миникомпьютере, а также правильная настройка блока сопряжения "Топаз-119-27-02" и уровнемеров на совместную работу.

9.2 Порядок действий для отпуска топлива: подготовка заказа, задание дозы, пуск ТРК, окончание налива.

Устройство работает автономно и не требует участия оператора. Отпуск топлива может осуществляться только после предъявления proxi-карты, зарегистрированной в базе данных лимитов, которая перед началом работы должна быть загружена в миникомпьютер. При поднесении карты и при успешном считывании её кода устройство выдает длинный звуковой сигнал. По считанному уникальному коду проверяется наличие карты в базе данных, проверяется наличие ненулевого остатка лимита по карте и по контрагенту.

Порядок подготовки заказа при заводских настройках параметров миникомпьютера: снять нужный кран и поднести карту к считывателю (можно в обратном порядке). Сторону ТРК устройство определяет с помощью считывателя карт, который электрическим подключением сопоставлен той или иной стороне ТРК; вид топлива и величина максимальной дозы определяются по записям базы данных.

После подготовки заказа миникомпьютер задает на БУ дозу, величина которой отображается на табло в мигающем режиме до момента снятия крана (если все краны установлены) или до момента пуска ТРК (если кран уже снят). Для пуска ТРК при заданной дозе на снятый кран, необходимо настроить параметр "Время задержки автоматического пуска" (см. руководство по эксплуатации на БУ) или "Тип прямого пуска" миникомпьютера. После пуска колонки величина дозы обнуляется и отображается отпущенная на текущий момент доза.

Окончание отпуска происходит автоматически по завершению выдачи заданной дозы или досрочно - при возврате крана раздаточного в лоток или по нажатию кнопки  $\boxed{C}$ . Звукоизлучатель подаёт двойной звуковой сигнал, и на табло ТРК отображается величина отпущенной дозы.

Назначение кнопок клавиатуры ТРК, приведено в таблице 6. Таблица 6

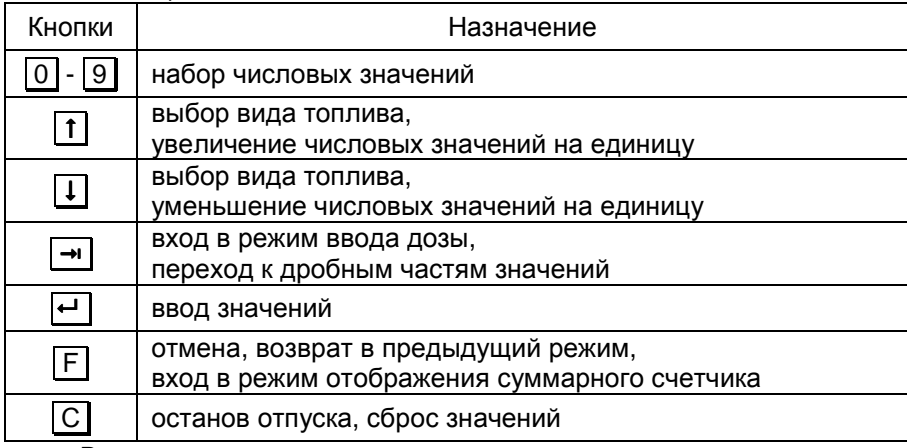

В последующих пунктах раздела описаны дополнительные возможности устройства, реализуемые с помощью настройки параметров.

9.3 Работа двухрукавной ТРК, например, серии "Топаз-42х", с возможностью одновременного налива по обоим рукавам на любую сторону по выбору.

В этом случае в конфигурации устройства должны быть настроены две стороны по одному рукаву на каждой, а параметру "Выбор стороны" необходимо установить одно из значений:

− "включен, 1 клавиатура". При подготовке заказа на всех табло будет выводиться дополнительный диалог выбора стороны (рисунок 5). Необходимо выбрать номер стороны, по которой будет производиться отпуск топлива (нажать  $\boxed{1}$  или  $\boxed{2}$ )

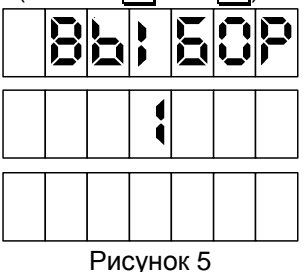

*Примечания*:

1) *если нажать любую другую кнопку или в течение десяти секунд не нажать ни одной*, *процедура подготовки заказа будет прекращена*; 2) *при такой настройке досрочный останов налива производится по нажатию кнопки С и цифровой кнопки* ( 1 *или* 2 ) *с номером стороны*, *по которой необходимо остановить налив*;

3) *здесь и далее приведены примеры отображения информации на ЖКИ табло* (*модули* "*Топаз*-160-3/21*М*").

− "включен, 2 клавиатуры" отличается тем, что в нижней строке табло дополнительно отображается номер стороны, к которой поднесли карту (рисунок 6). Дальнейшие действия необходимо производить с клавиатуры этой же стороны. Нажатия кнопок противоположной клавиатуры игнорируются.

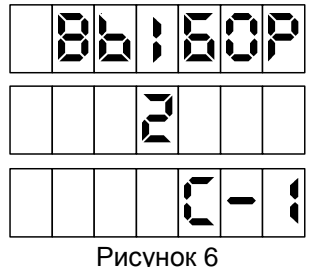

При значениях "отключен", "включен, 2 клавиатуры" этого параметра досрочный останов производится по нажатию кнопки  $|C|$  клавиатуры соответствующей стороны.

9.4 Использование ПИН-кода

*Рекомендуется включить использование ПИН***-***кодов***,** *т***.***к***.**  *не исключена техническая возможность подделки* **proxi-***карт***.** 

Если включен параметр "Использовать ПИН-код", и для карты в базе данных записан ПИН-код, отличный от 0, то на табло ТРК после поднесения карты появится экран ввода ПИН-кода (рисунок 7). Пользователь должен ввести ПИН–код.

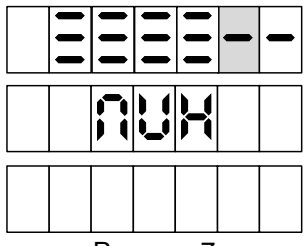

Рисунок 7

*Примечания*:

1) *если при вводе в течение* 30 *секунд ни одна кнопка не была нажата*, *то процедура будет прекращена*;

2) *на рисунках мигающие символы изображаются серым фоном*.

При вводе ПИН-кода работают цифровые кнопки клавиатуры, С - сброс, F - отмена, - подтверждение. Нажатие цифровых кнопок дублируется на табло символами "**≡**", указывающими количество введенных цифр. После ввода последней шестой цифры автоматически считается, что код введен, и начинается его проверка, нажатие кнопки **•** не требуется. Если ПИН-код верен начинается процедура задания дозы.

9.5 Работа с многопродуктовыми ТРК

В случае подготовки заказа на многопродуктовой ТРК, когда все краны установлены, а параметру "Выбор топлива" задано значение "по снятию крана" (заводская установка), на табло ТРК отобразится приглашение на выбор топлива путем снятия крана (рисунок 8). Пользователь должен снять кран. В этом случае отпуск топлива будет производиться по тому крану, который будет снят первым.

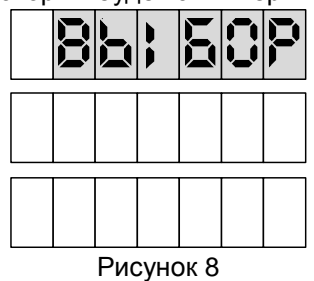

*Примечание* – *приглашение не отображается*, *если на ТРК всего один вид топлива*, *разрешенный для отпуска по карте*, *или кран с этим видом топлива был снят заранее*.

Если параметру "Выбор топлива" установлено значение "с клавиатуры", на табло ТРК отобразится информация согласно рисунку 9.

В верхней строке табло отображаются вид топлива и единицы отпуска (L – литры), в средней строке – остаток по карте, в нижней строке - установленная цена. В этом случае кнопками  $\lceil \mathbf{f} \rceil$  или  $\lceil \mathbf{I} \rceil$  осуществляется выбор видов топлива, доступных для налива. Подтверждение выбора – кнопкой  $\leftarrow$  для задания максимального значения разрешенной дозы, кнопкой  $\rightarrow$   $\mid$  для ввода значения дозы.

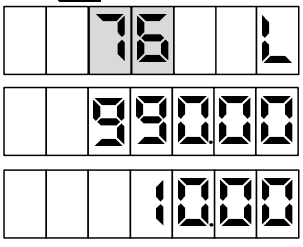

Рисунок 9

*Примечание* – *для ТРК*, *имеющей по одному рукаву на стороне*, *вид топлива на табло не отображается*.

9.6 Ввод значения дозы в пределах лимита

Параметру "Предварительный ввод дозы" необходимо установить значение "включен". Если на стороне только один подходящий кран или параметру "Выбор топлива" задано значение "по снятию крана", вход в режим ввода дозы осуществляется автоматически. А после экрана выбора вида топлива с клавиатуры необходимо нажать  $\rightarrow$   $\vdash$ 

В средней строке в мигающем режиме отобразится остаток по карте, для ввода дозы необходимо обнулить значение кнопкой  $|C|$  (рисунок 10). Далее цифровыми кнопками клавиатуры задать необходимое количество топлива (максимальное значение 990.00 л), но не превышающее остаток по карте. После набора дозы для задания её на БУ, необходимо нажать кнопку  $\leftarrow$ . Если вводится значение большее, чем остаток по карте, то нажатие  $\boxed{\leftarrow}$  будет проигнорировано.

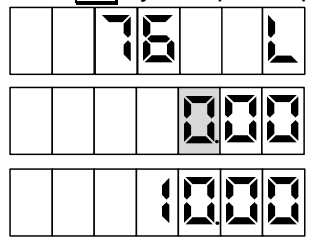

Рисунок 10

Мигающая цифра указывает позицию ввода: если она находится до точки, то вводится целая часть числа; если после точки – дробная часть. Смена позиции ввода осуществляется нажатием кнопки | → | (если параметру "Задание на колонку только целых доз" установлено значение "отключено"). Нажатие кнопки С приводит к отмене введенных значений.

Если пользователь забыл величину остатка по карте или обнулил это значение случайно, то он может задать дозу "до полного бака". Для этого при нулевом значении дозы нажать **•** , миникомпьютер задаст дозу на БУ. В результате такого налива будет отпущено количество топлива, не превышающее величину остатка по карте.

9.7 Снятие показаний суммарных счетчиков

При нажатии кнопки F в отсутствии наливов по данной стороне на табло ТРК отображается значение суммарного счетчика последнего активного рукава. Значение счетчика отображается в строке указателя стоимости с мигающим символом "**L**" в старшем разряде. В строке цены за литр отображается порядковый номер рукава и символы "**P -**" (рисунок 11).

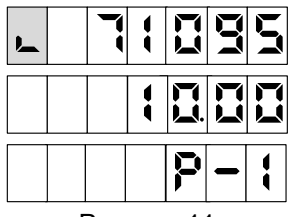

Рисунок 11

Чтобы просмотреть значение счетчика любого другого рукава, необходимо снять и вновь установить на место интересующий раздаточный кран. Чтобы вернуться в исходное состояние надо нажать любую кнопку на клавиатуре.

9.8 В устройстве предусмотрен режим настройки, позволяющий с помощью кнопок БМУ изменять цены топлива, пароль администратора устройства, вводить карты администратора, редактировать базу данных лимитов при работе с одним контрагентом (лимит отсутствует), а также просматривать и изменять параметры подключенного БУ, в том числе и юстировочные параметры. Процедура подробно описана в соответствующих разделах руководства по эксплуатации.

9.9 Коды ошибок

В случае возникновения ошибки, устройство выводит соответствующую информацию на табло колонки и выдает длинный звуковой сигнал. В верхней строке табло выводится сообщение "**Err186**", в средней строке - код ошибки. Перечень кодов ошибок приведен в таблице 7.

Таблица 7

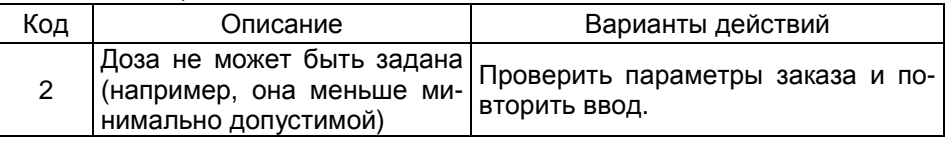

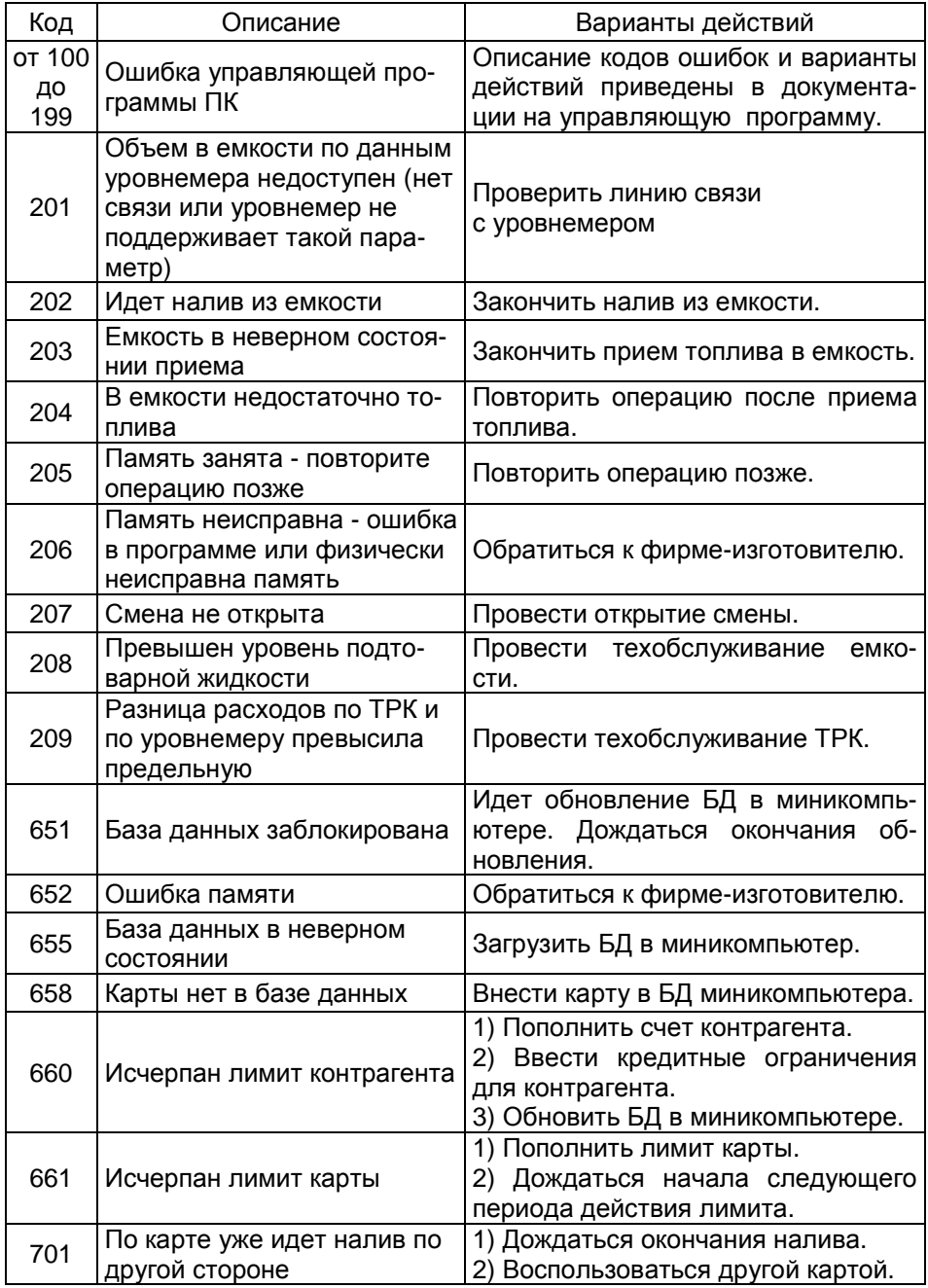

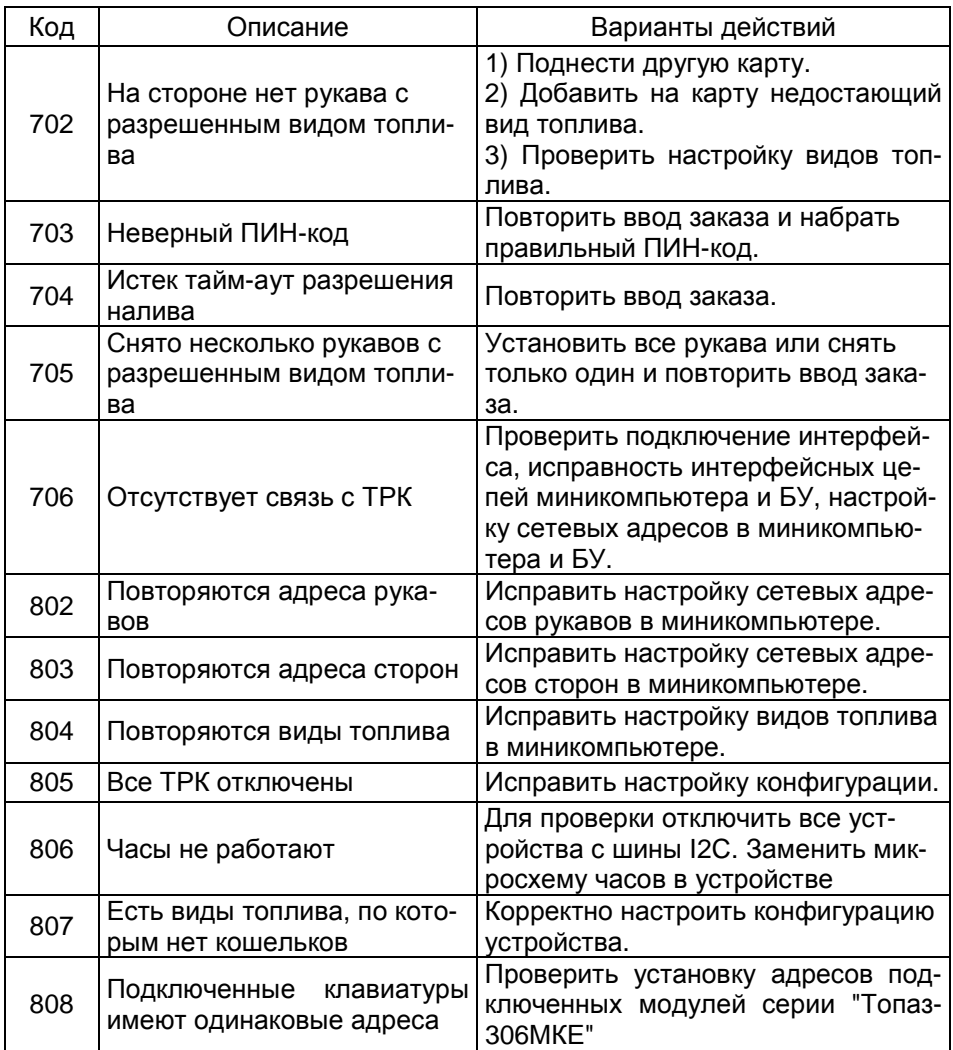

# **10 Настройка параметров с клавиатуры**

10.1 Все параметры условно разделены на четыре группы: П-1, П-2, П-3, П-4. Каждая группа состоит из пунктов.

Группа П-1 – параметры самого устройства, состоит из пунктов:

1 – просмотр и изменение цены топлива;

2 – изменение пароля администратора;

3 – просмотр служебной информации (номера релиза), необходимой при обращении к изготовителю;

5 – просмотр и изменение вида топлива;

- 6 карта администратора 1;
- 7 карта администратора 2;

99 – настройка адресов модулей клавиатуры "Топаз-306МКЕ2".

Группа П-2 включает в себя параметры подключенного БУ, номера пунктов в этой группе соответствуют кодам параметров БУ, указанных в таблице 1 приложения Г.

Группа П-3 – редактирование базы данных с клавиатуры, используется при работе с одним контрагентом без лимита. В этом случае к устройству не требуется подключать компьютер с установленным на нем ПО "Топаз-Автономный налив". Процедура редактирования базы данных подробно описана в соответствующем разделе руководства.

Группа П-4 – работа с уровнемерами. Порядок работы описан в соответствующем разделе руководства.

Переход по группам и пунктам внутри групп осуществляется кнопками <sup>1</sup>, 1 или цифровыми кнопками. Кнопкой **+** подтверждается выбор группы или пункта. Назначение кнопок в режиме настройки приведено в таблице 8.

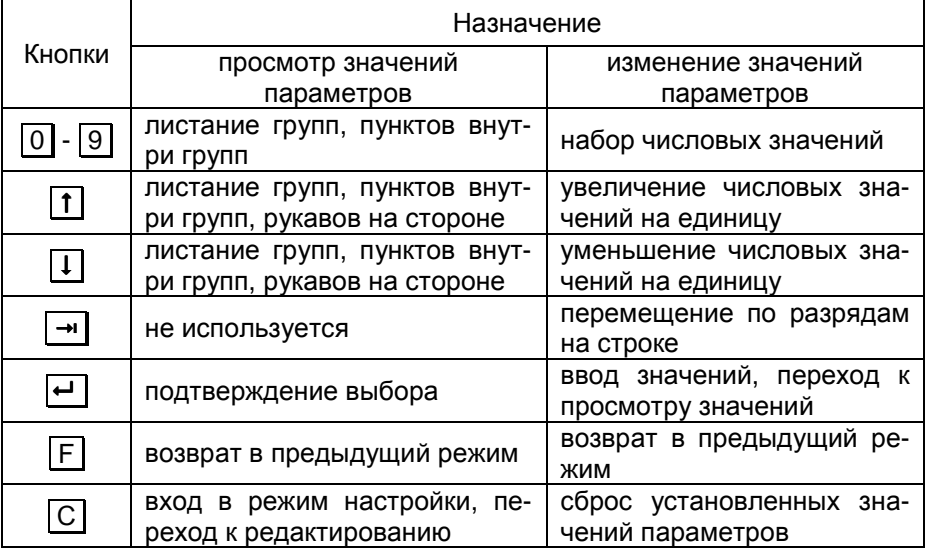

Таблица 8

Вход в режим настройки осуществляется при последовательном нажатии кнопок  $\boxed{C}$  и  $\boxed{\rightarrow}$  с паузой между нажатиями не более 3 секунд. ТРК должна находиться в свободном состоянии (все операции связанные с отпуском топлива должны быть завершены). При этом на табло появится приглашение ввести пароль администратора устройства (рисунок 12).

*Примечание* - *нажатие цифровых кнопок дублируется на табло символами* "*≡*", *указывающими количество введенных цифр*.

Предприятием-изготовителем установлен пароль администратора 123456. Это значение может быть изменено при настройке параметров устройства с компьютера, либо с клавиатуры колонки.

Если пароль состоит из шести цифр, то после ввода последней произойдет автоматический вход в режим настройки. При использовании более короткого пароля после ввода последней цифры необходимо нажать . Если введен неверный пароль, в верхней строке табло колонки, появится сообщение об ошибке "**Error**". При нажатии любой кнопки устройство вернется в исходный режим.

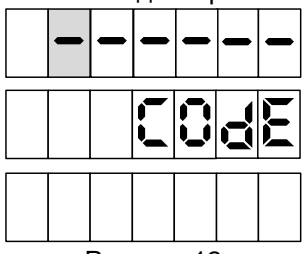

Рисунок 12

После ввода верного пароля на табло отобразится информация согласно рисунку 13.

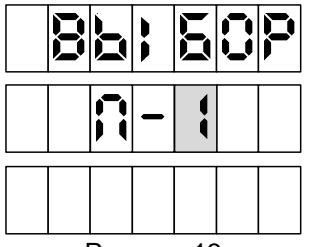

Рисунок 13

10.2 Порядок работы с параметрами группы П-1

После ввода пароля администратора цифровыми кнопками или кнопками <sup>[1]</sup>, <sup>[1]</sup> выбрать группу П-1, подтвердить выбор кнопкой  $\boxed{\leftarrow}$ . На табло ТРК отобразится информация для выбора пункта (рисунок 14).

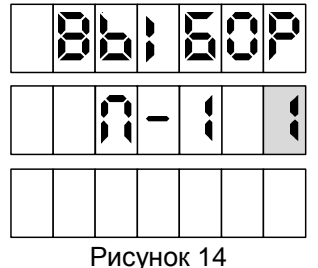

Цифровыми кнопками или кнопками  $\left[\mathbf{1},\left[\mathbf{1}\right]$  выбрать интересующий пункт (параметр), подтвердить выбор кнопкой  $\boxed{\leftarrow}$ .

При выборе пункта 1 (**просмотр и изменение цены топлива**) на табло отобразится информация согласно рисунку 15:

− в верхней строке – текущее значение параметра;

− в средней строке – группа и номер пункта (параметра);

− в нижней строке: слева - номер стороны колонки; справа - номер рукава на стороне, кнопками  $\lceil \mathbf{1} \rceil$  или  $\lceil \mathbf{1} \rceil$  можно выбирать интересующий рукав.

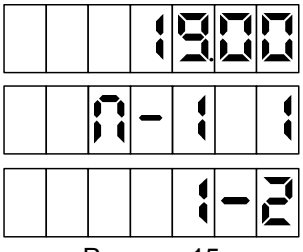

Рисунок 15

Для изменения значения параметра необходимо выбрать нужный рукав и нажать  $\boxed{C}$ , значение параметра обнулится, позиция ввода нового значения будет отображаться в мигающем режиме. Цифровыми кнопками ввести новое значение параметра и записать его, нажав кнопку  $\boxed{\leftarrow}$ .

При выборе пункта 2 (**изменение пароля администратора**) в верхней строке табло отобразится мигающий ноль в младшем разряде, в средней строке - группа и номер пункта (параметра). Цифровыми кнопками вводится новый пароль, запись его производится нажатием кнопки  $\boxed{\leftarrow}$ .

При выборе пункта 3 (**просмотр служебной информации**) в верхней строке табло отобразится значение параметра, в средней группа и номер пункта (параметра). Данный параметр предназначен только для просмотра и не изменяется.

При выборе пункта 5 (**просмотр и изменение вида топлива**) в верхней строке отобразится текущее значение параметра, в средней строке – группа и номер пункта (параметра), в нижней строке: слева номер стороны колонки; справа - номер рукава на стороне, кнопками  $\uparrow$  или  $\downarrow$  можно выбирать интересующий рукав. Для изменения значения параметра необходимо выбрать нужный рукав и нажать  $\boxed{C}$ , значение параметра обнулится, позиция ввода нового значения будет отображаться в мигающем режиме. Цифровыми кнопками ввести новое значение параметра и записать его, нажав кнопку  $\boxed{\leftarrow}$ .

При выборе пункта 6 (**карта администратора 1**) или пункта 7 (**карта администратора 2**) в нижней строке табло отобразится сообщение "Crd1" или "Crd2" соответственно, а в средней и верхней - код карты администратора. Заводское значение – 0 (карта администратора не назначена). Для назначения карты администратора необходимо

приложить выбранную карту к считывателю, на табло отобразится её код, и нажать кнопку  $\boxed{\leftarrow}$ .

Если настроена хотя бы одна из двух карт администратора, то для входа в режим настройки необходимо приложить её к считывателю в свободном состоянии ТРК, на табло появится приглашение ввести пароль администратора устройства.

*ВНИМАНИЕ***!** *Во избежание ввода случайной карты или па**роля администратора пользуйтесь пунктами* **2, 6, 7** *с аккурат**ностью***.** *Надежно запомните или запишите введенный пароль администратора***;** *одну из карт администратора сохраните в надежном месте***,** *т***.***к***.** *при утере пароля или карты настройка устройства станет невозможной***.**

При выборе пункта 99 (**настройка адресов модулей клавиатуры "Топаз-306МКЕ2"**) на всех табло появится предложение нажать любую кнопку на стороне 1 ("PrESS AnY C-1") для назначения адресов подключенных модулей клавиатуры "Топаз-306МКЕ2". Если адреса были назначены неверно, клавиатура и табло обеих сторон не будут соответствовать друг другу, тогда для выбора пункта 99 необходимо сразу после включения последовательно нажать:  $\boxed{C}$ ,  $\boxed{\rightarrow}$ , пароль администратора устройства,  $\boxed{\div}$ ,  $\boxed{\downarrow}$  $, \boxed{\leftarrow}$ .

В случае ошибки записи параметров группы П-1 на табло ТРК в верхней строке табло отображается сообщение "**Err**" и код ошибки. Коды ошибок приведены в таблице 9.

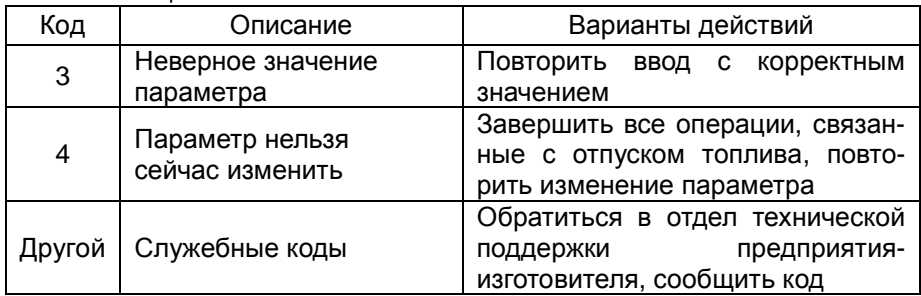

Таблица 9

10.3 Порядок работы с параметрами группы П-2.

Ввести пароль администратора, цифровыми кнопками или кнопками , - выбрать группу П-2, нажать кнопку . На табло ТРК отобразится приглашение ввести пароль юстировки (рисунок 16).

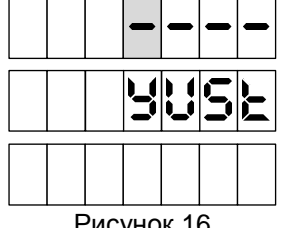

Рисунок 16

*Примечание* - *пароль юстировки хранится в памяти БУ и необходим при настройке юстировочных параметров БУ*. *Если такая настройка не планируется*, *ввод пароля необязателен*. *Заводское значение пароля юстировки БУ* - 1234.

После ввода пароля юстировки на табло ТРК отобразится приглашение ввести пароль администратора БУ (рисунок 17).

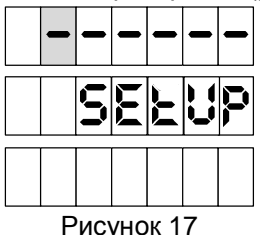

*Примечание* - *ввод пароля необходим*, *только если пароль администратора предварительно был установлен при настройке параметров БУ* (*см*. *руководство по эксплуатации на блок управления*). *Заводское значение* - *защита паролем в БУ отключена*, *т*.*е*. *ничего вводить не нужно*.

После нажатия кнопки произойдет переход к параметрам БУ. Отобразится экран ввода кода параметра и сетевого адреса рукава (рисунок 18).

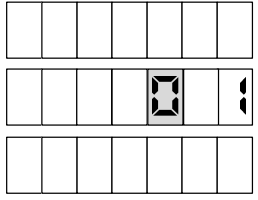

#### Рисунок 18

Код параметра, подлежащего настройке, вводится цифровыми кнопками и должен соответствовать коду в таблице 1 приложения Г. После ввода кода параметра кнопкой → необходимо перейти к вводу сетевого адреса настраиваемого рукава. Для чтения из БУ значения параметра с введенным кодом для выбранного рукава нажать  $\vdash$  **.** 

На рисунке 19 приведен пример отображения чтения параметра 59 (Время работы насоса при отсутствии импульсов от датчика расхода) для рукава с адресом 2. В верхней строке отображается значение параметра (30), в средней - код параметра (59) и адрес рукава (2).

Для изменения значения параметра необходимо кнопкой С обнулить текущее значение и цифровыми кнопками ввести новое, запись которого осуществляется нажатием кнопки . После записи устройство вновь считает значение из БУ.

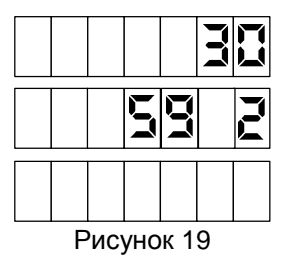

Если изменение параметра прошло успешно, на табло в верхней строке отобразится новое записанное значение. В случае если значение параметра изменить не удалось, в верхней строке табло отображается предыдущее значение. Причинами неудачи могут быть:

− введенное значение выходит за допустимый диапазон;

− тумблер БУ "Настройка/Работа" – в положении "Работа".

Если значение параметра имеет более 6 разрядов, то при его чтении код параметра и сетевой адрес не отображаются, все строки табло занимает считанное значение. На рисунке 20 приведен пример индикации параметра с кодом 100 (Чтение ID-номера устройства и версии загрузчика). Значение следует считывать слева-направо, сверху-вниз: ID-номер устройства – 0000147211, версия загрузчика – 070.

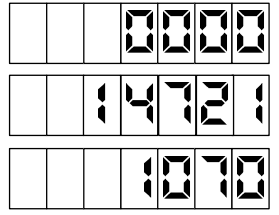

Рисунок 20

В случае ошибки записи параметров группы П-2 на табло ТРК в верхней строке табло отображается сообщение "**Err**" и код ошибки. Коды ошибок приведены в таблице 10.

Таблица 10

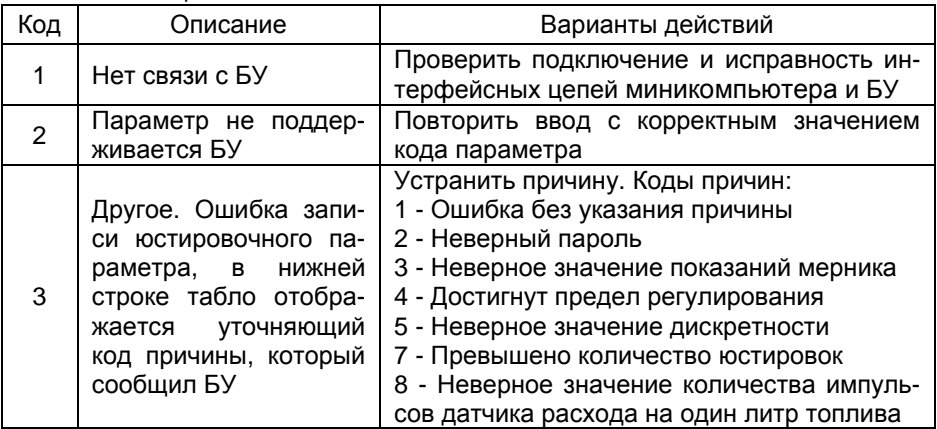

# **11 Работа устройства с уровнемерами**

11.1 Каждому рукаву ТРК соответствует одна емкость. Это соответствие настраивается в конфигурации через программу "Настройка Топаз-186, Топаз-306БС". Все рукава, относящиеся к одной емкости, должны иметь один и тот же вид топлива. Каждой емкости соответствует один уровнемер. Это соответствие не настраивается: первый уровнемер всегда соответствует первой емкости, и т.д.

11.2 Задание дозы

При задании дозы устройство опрашивает уровнемер, проверяя соблюдение условий:

− размер дозы не превышает расчетный объем минус мертвый остаток;

− уровень подтоварной жидкости меньше максимального;

− прием топлива в емкость должен быть завершен (значение параметра "Состояние приема топлива в емкость" - готов);

− наливы из емкости должны быть разрешены (значение параметра "Запрет наливов из емкости из-за разницы расходов" - выключен).

При задании дозы "до полного бака" размер дозы будет скорректирован, если нет возможности произвести отпуск полностью.

11.3 Прием топлива

Перед приемом топлива в емкость после ввода пароля администратора цифровыми кнопками или кнопками  $\lceil \pmb{t} \rceil$ ,  $\lceil \pmb{\downarrow} \rceil$  необходимо выбрать группу П-4 пункт 1 – "Начать прием топлива" и подтвердить выбор кнопкой . На табло ТРК отобразится экран выбора емкости (только для тех емкостей, в которые сейчас не осуществляется прием): в верхней строке сообщение "bLOC", в средней - вид топлива и номер емкости. Необходимо кнопками  $\left[\mathbf{f}\right]$ ,  $\left[\mathbf{\downarrow}\right]$  выбрать емкость и подтвердить выбор кнопкой . Если прием топлива начат успешно, то будет показано сообщение "dOnE", иначе - номер ошибки.

По окончанию приема необходимо выбрать группу П-4 пункт 2 – <sup>"</sup>Закончить прием" и подтвердить выбор кнопкой **•** . Для тех емкостей, в которые сейчас осуществляется прием появится экран выбора емкости: в верхней строке сообщение "Add", в средней - вид топлива и номер емкости. Необходимо кнопками  $\left[\mathbf{f}\right]$ ,  $\left[\mathbf{I}\right]$  выбрать емкость и подтвердить выбор кнопкой . После выбора емкости будет предложено указать залитый объем (по документам). Затем появится экран подтверждения (все символы мигают). Если объем указан правильно, то следует нажать кнопку  $\leftarrow$ , в противном случае -  $\left| \mathbf{F} \right|$ .

Если прием топлива закончен успешно, то будет показано сообщение "dOnE", иначе - номер ошибки.

По окончанию приема устройство сохранит соответствующее событие в журнале. В событии будут указаны номер емкости, объем по документам, а также объем по данным уровнемера.

11.4 Инвентаризация

По разным причинам расчетный объем может отличаться от реального. Чтобы установить расчетный объем равным реальному по данным уровнемера, следует выполнить инвентаризацию. При инвентаризации в журнале сохраняется соответствующее событие.

Для проведения инвентаризации необходимо выбрать группу П-4 пункт 3. Появляется экран выбора емкости (только для тех емкостей, в которые сейчас не осуществляется прием): в верхней строке сообщение "bALAnCE", в средней - вид топлива и номер емкости. Необходимо кнопками  $\lceil \pmb{\uparrow} \rceil$ ,  $\lceil \pmb{\downarrow} \rceil$  выбрать емкость и подтвердить выбор кнопкой  $\blacktriangleright$ .

После выбора емкости появится экран инвентаризации: в верхней строке сообщение "dIFF" (разница между реальным и расчетным объемом), в средней и нижней цифровое значение. Кнопками  $\lceil \pmb{\uparrow} \rceil$ ,  $\lceil \pmb{\downarrow} \rceil$ можно переходить к экранам "CALCUL"(расчетный объем) и "LEUEL" (объем по данным уровнемера).

После нажатия кнопки С на экране "dIFF" разница будет сброшена (появится мигающий 0). После нажатия кнопки  $\leftarrow$  инвентаризация будет проведена.

# **12 Редактирование базы данных с клавиатуры**

12.1 Для редактирования базы данных после ввода пароля администратора цифровыми кнопками или кнопками  $\left[\uparrow\right]$ ,  $\left[\downarrow\right]$  необходимо выбрать группу П-3, подтвердить выбор кнопкой . На табло ТРК отобразится информация для выбора одного из пунктов:

1 – просмотр информации о наливах по карте за период;

2 – просмотр информации о наливах по всем картам за период;

- 3 просмотр итогов по карте за период по видам топлива;
- 4 просмотр общих итогов за период по видам топлива;
- 5 очистить журнал наливов;
- 6 очистить базу данных;

7 – просмотр и редактирование карт и лимитов.

Цифровыми кнопками или кнопками  $\lceil \pmb{1} \rceil$ ,  $\lceil \pmb{1} \rceil$  выбрать интересующий пункт и подтвердить выбор кнопкой .

12.2 При выборе пункта 1 (**просмотр информации о наливах по карте за период**) отображается экран ввода карты (рисунок 21).

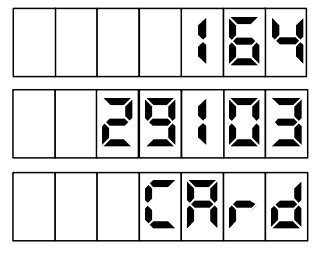

Рисунок 21

Далее необходимо выбрать карту одним из способов:

- кнопками 1 или ↓ из имеющихся в базе;
- − поднести нужную карту к считывателю;
- − ввести код карты с клавиатуры.

Подтвердить выбор кнопкой . На табло ТРК отобразится экран ввода периода (рисунок 22).

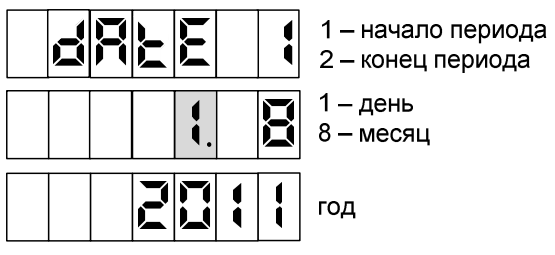

Рисунок 22

Цифровыми кнопками вводится дата начала периода и подтверждается кнопкой  $\leftarrow$ ], затем дата конца периода. Переход между днем, месяцем и годом осуществляется кнопкой  $\rightarrow$ . При задании начала периода можно установить значение 0 для дня, месяца или года, тогда отобразится количество наливов по карте, соответственно, за весь месяц, за весь год или за все время регистрации карты в базе. При этом экран ввода конца периода не отобразится.

После нажатия кнопки отобразится количество наливов за указанный период по выбранной карте. Если количество наливов не равно 0, то при нажатии любой кнопки на табло ТРК отображается подробная информация о каждом наливе: код топлива, отпущенный объем, дата и время налива (рисунок 23).

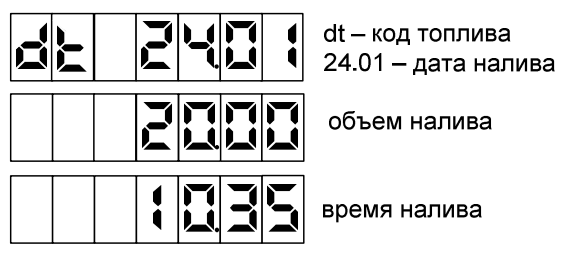

# Рисунок 23

Для просмотра суммарного счетчика на конец налива и порядкового номера налива необходимо нажать кнопку  $\rightarrow$ , тогда в верхней и средней строках отобразится значение счетчика, а в нижней строке – порядковый номер (рисунок 24 – счетчик 14351,23л, налив №285).

Кнопками  $\lceil \mathbf{1} \rceil$  или  $\lceil \mathbf{1} \rceil$  производится переход к просмотру информации о предыдущем или следующем наливе.

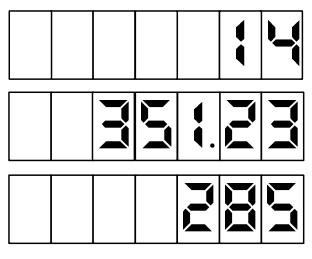

Рисунок 24

12.3 При выборе пункта 2 (**просмотр информации о наливах по всем картам за период**) на табло ТРК отображается экран ввода периода. Необходимо указать интересующий период, как описано выше, и при отображении количества наливов нажать любую кнопку. На табло ТРК выводится информация о наливах.

Сначала на табло выводятся код карты и порядковый номер налива за указанный период (пример отображения см. на рисунке 25).

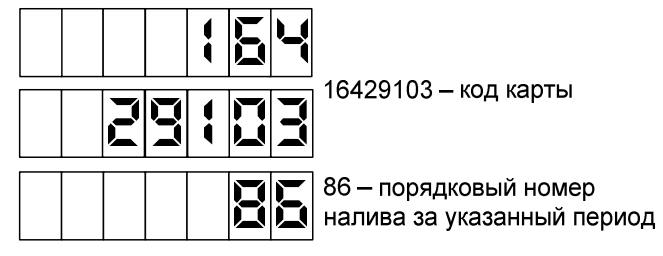

Рисунок 25

При нажатии  $\boxed{\rightarrow}$  отобразятся: код топлива, отпущенный объем, дата и время налива (см. рисунок 23). При повторном нажатии  $\boxed{\rightarrow}$ . суммарный счетчик на конец налива, номер налива (см. рисунок 24).

Кнопками  $\lceil \mathbf{f} \rceil$  или  $\lceil \mathbf{l} \rceil$  производится переход к просмотру информации о предыдущем или следующем наливе.

12.4 При выборе пункта 3 (**просмотр итогов по карте за период по видам топлива**) на табло ТРК отобразится экран ввода карты (см. рисунок 21), после ввода карты необходимо указать интересующий период (см. рисунок 22), а затем кнопками  $\lceil \pmb{\uparrow} \rceil$  или  $\lceil \pmb{\downarrow} \rceil$  выбрать из списка вид топлива (рисунок 26) и подтвердить выбор кнопкой  $\leftarrow$ .

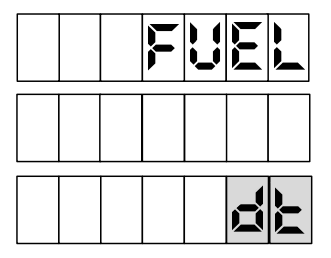

Рисунок 26

На табло ТРК в нижней строке отобразится код топлива, а в верхней и средней – итог по виду топлива за указанный период по выбранной карте. Кнопками  $\lceil \mathsf{1} \rceil$  или  $\lceil \mathsf{1} \rceil$  производится переход по видам топлива.

12.5 При выборе пункта 4 (**просмотр общих итогов за период по видам топлива**) необходимо указать период и выбрать вид топлива как описано выше. На табло ТРК будут отображаться итоги по видам топлива по всем картам (рисунок 27). Кнопками  $\lceil \pmb{\mathsf{f}} \rceil$ или  $\lceil \pmb{\mathsf{I}} \rceil$ производится переход по видам топлива.

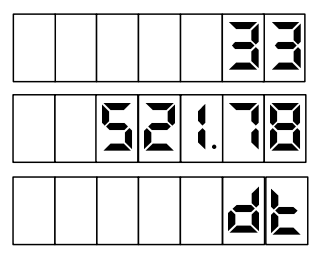

Рисунок 27

12.6 При выборе пункта 5 (**очистить журнал наливов**) на табло ТРК появится мигающая надпись "**Clear Jrn**". При нажатии кнопки  появится приглашение ввести пароль администратора миникомпьютера. В случае успешного ввода пароля все записи о произведенных наливах будут удалены, статистика и лимиты начнутся заново.

12.7 При выборе пункта 6 (**очистить базу данных**) на табло ТРК появится мигающая надпись "**Clear All**". При нажатии кнопки появится приглашение ввести пароль администратора миникомпьютера. В случае успешного ввода пароля все записи базы данных (карты, лимиты, журнал наливов) будут удалены.

12.8 При выборе пункта 7 (**просмотр и редактирование карт и лимитов**) на табло ТРК отобразится экран ввода карты. Необходимо приложить карту к считывателю или ввести ее код с клавиатуры, после чего отобразится информация о лимитах (рисунок 28). Кнопками или  $\lceil \boldsymbol{\downarrow} \rceil$ производится переход по видам топлива.

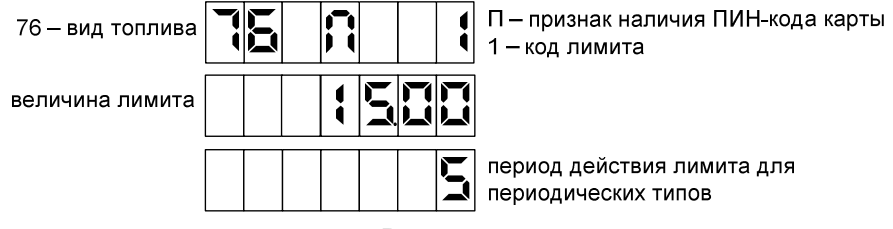

Рисунок 28

*Примечание* - *если указать несуществующую в базе карту*, *то появится сообщение* "Add" - *запрос на добавление новой карты*. *По*-

# *сле нажатия кнопки карта будет добавлена в базу*, *а всем ее лимитам будет присвоен тип* "*Запрещен*" (*код* 5).

Далее возможны три действия: редактирование лимита (по нажатию кнопки **С** ), присвоение ПИН-кода (по нажатию кнопки 1 ), удаление карты из базы данных (по нажатию кнопки  $\boxed{0}$ ). Первая попытка что-либо изменить приведет к появлению сообщения "**Edit**" – запрос на перевод базы в режим редактирования. Нажатие кнопки переводит базу в режим редактирования, а нажатие кнопки **F** возвращает в режим просмотра.

Для редактирования лимита необходимо выбрать вид топлива кнопками <mark>1</mark> или II и нажать кнопку С. При этом код типа лимита будет отображаться в мигающем режиме. Коды типов лимитов указаны в разделе 7 (таблицы 2 и 3). Перемещения между кодом типа лимита, периодом и величиной лимита производится нажатием кнопки  $\rightarrow$ . Числовые значения вводятся кнопками **0** - **9** . Нажатие кнопки завершает редактирование и применяет изменения. Нажатие кнопки **F** отменяет внесенные изменения.

Для присвоения карте ПИН-кода необходимо нажать кнопку  $\boxed{1}$ . В верхней строке табло ТРК отобразятся прочерки, в средней - символы "ПИН". На клавиатуре цифровыми кнопками набрать ПИН-код для карты и нажать . После ввода ПИН-кода его необходимо повторить для проверки. Если для карты задать нулевой ПИН-код, то при отпуске топлива его ввод не потребуется.

Для удаления карты необходимо нажать кнопку **0** . При этом в верхней строке табло ТРК появится запрос на подтверждение "**delete**", нажатие кнопки  $\boxed{\leftarrow}$  приведет к удалению карты из базы, а нажатие кнопки **F** - к отмене действия.

При выходе из данного пункта, если производилось редактирование, появится сообщение "**APPLY**" - запрос на сохранение изменений. Нажатие кнопки приведет к выходу с применением изменений, нажатие **С** - к выходу без применения изменений (в устройстве останется та база, которая была на момент начала редактирования), а нажатие кнопки **F** - к отмене выхода и возобновлению редактирования.

#### **13 Юстировка**

Операция юстировки производится для обеспечения необходимой точности измерения количества продукта, отпускаемого колонкой.

Юстировка обеспечивается с помощью юстировочного коэффициента. При его учете показания ТРК будут точно совпадать с результатами измерения (с использованием эталонных средств измерения) фактически отпущенного количества продукта. Этот коэффициент может принимать значения от 9000 до 11000 и хранится в БУ.

При проведении контрольного отпуска нужно задавать дозу с таким расчетом, чтобы показания мерника находились в пределах от 1 до 60 литров. Дискретность счета импульсов колонки должна быть 0,01 литр/импульс.

Ограничение доступа к операции юстировки обеспечивается четырехзначным паролем, хранящимся в БУ. Для контроля над несанкционированным изменением юстировочного коэффициента БУ имеет счетчик количества операций юстировки.

В случае обновления программного обеспечения БУ счетчик юстировок и пароль принимают начальные значения, равные соответственно нулю и 1234. Поэтому необходимо учитывать, производились ли обновления программного обеспечения, для чего в БУ ведется несбрасываемый счетчик обновлений программного обеспечения.

Порядок действий для выполнения юстировки:

а) по рукаву, подлежащему юстировке, задать и отпустить выбранную дозу в мерник в обычном порядке;

б) войти в режим настройки параметров последовательным нажатием кнопок **С** и → в свободном состоянии колонки;

в) ввести пароль администратора миникомпьютера, нажатием кнопок <sup>1</sup> или  $\Box$  выбрать группу настроек "П-2", подтвердить выбор нажатием кнопки **•** . Ввести пароль юстировки (в БУ заводское значение 1234), затем, если требуется, пароль администратора БУ (в БУ заводское значение – пароль вводить не требуется), нажать  $\left| \right|$ ;

г) цифровыми кнопками ввести код параметра **75** (чтение юстировочного коэффициента и запись показаний мерника), нажать кнопку и ввести сетевой адрес рукава, подлежащего юстировке;

д) нажать кнопку **•** , из БУ считается текущее значение юстировочного коэффициента и отобразится на табло,

е) нажать кнопку **С** , считанное значение обнулится, цифровыми кнопками **ввести показания мерника в миллилитрах**, нажать кнопку **|← |**. Миникомпьютер запишет в БУ введенное значение, вновь считает из БУ новое значение и отобразит на табло.

Если изменение параметра прошло успешно, на табло в верхней строке отобразится значение нового юстировочного коэффициента, вычисленного БУ исходя из введенных показаний мерника.

В случае ошибки записи на табло ТРК в верхней строке табло отображается сообщение "**Err 3**", в нижней строке табло отображается уточняющий код причины, который сообщил БУ (см. таблицу 10).

ж) выход в рабочий режим осуществляется нажатием кнопки  $\mid$  F  $\mid$ . Изменение пароля юстировки

БУ поступает к потребителю с паролем 1234. Для его изменения нужно произвести следующие действия:

а) войти в режим настройки параметров последовательным нажатием кнопок  $\boxed{C}$  и  $\boxed{\rightarrow}$  в свободном состоянии колонки;

б) ввести пароль администратора миникомпьютера, нажатием кнопок  $\lceil \pmb{\uparrow} \rceil$  или  $\lceil \pmb{\downarrow} \rceil$  выбрать группу настроек "П-2", подтвердить выбор нажатием кнопки . Ввести пароль юстировки (в БУ заводское значение 1234), затем, если требуется, пароль администратора БУ (в БУ заводское значение – пароль вводить не требуется), нажать  $\leftarrow$  ;

в) цифровыми кнопками ввести код параметра **74** (запись пароля юстировки), нажать кнопку  $\boxed{\rightarrow}$  и ввести сетевой адрес рукава, на котором будет меняться пароль;

*Примечание* - *в зависимости от версии программного обеспечения БУ пароль юстировки может быть индивидуальным для каждого рукава или быть общим для всего устройства*. *В последнем случае вводится сетевой адрес любого рукава*, *принадлежащего БУ*.

г) нажать кнопку , в верхней строке табло в младшем разряде отобразится "0" в мигающем режиме, цифровыми кнопками ввести новое значение пароля юстировки и записать его нажатием кнопки  $\leftarrow$ . Новый пароль обязательно должен отличаться от установленного.

д) выход в рабочий режим осуществляется нажатием кнопки FI.

# **14 Техническое обслуживание и ремонт**

14.1 Техническое обслуживание устройства производится в следующих случаях:

− при первом включении;

− ежедневно перед началом смены;

− после длительных перерывов в работе.

14.2 Техническое обслуживание заключается в проверке работы используемых функций устройства, описанных в разделе 9.

14.3 Ремонт устройства следует производить в центрах сервисного обслуживания. Сведения о ремонте необходимо заносить в журнал эксплуатации изделия.

14.4 Устройство, сдаваемое в ремонт, должно быть очищено от осевшей пыли или грязи, должно иметь сопроводительную записку, оформленную в произвольной форме с указанием характера неисправности и сведений о контактном лице на случай необходимости выяснения обстоятельств. Также к сдаваемому устройству необходимо приложить данное руководство по эксплуатации для заполнения журнала эксплуатации.

# **15 Гарантийные обязательства**

15.1 Предприятие-изготовитель гарантирует соответствие устройства требованиям настоящего руководства при соблюдении потребителем условий эксплуатации, транспортирования, хранения и монтажа.

15.2 Гарантийный срок хранения 24 месяца со дня изготовления устройства.

15.3 Гарантийный срок эксплуатации 18 месяцев со дня ввода в эксплуатацию в пределах гарантийного срока хранения. При соблюдении потребителем условий эксплуатации, транспортирования, хранения и монтажа, предприятие-изготовитель обязуется в течение гарантийного срока бесплатно ремонтировать устройство.

#### **16 Свидетельство о приёмке**

Миникомпьютер "Топаз-186-04(220В)/32" серийный номер \_\_\_\_\_\_\_\_\_\_\_\_\_\_\_\_\_\_\_\_\_\_\_, ID-номер \_\_\_ версия ПО и принципими соответствует требованиям конструкторской документации и признан годным к эксплуатации.

М.П. Представитель изготовителя

Дата Подпись Фамилия, И., О.

# **17 Упаковка, хранение и транспортирование**

17.1 Устройства должны храниться в упаковке предприятияизготовителя (индивидуальной или групповой) в помещении, соответствующем требованиям ГОСТ 15150-69 для условий хранения 2.

17.2 Устройства должны храниться по ГОСТ 12997-84 п. 6.10, 6.11, 6.12, 6.13. Расстояние между устройствами, полом и стенами должно быть не менее 100 мм. Расстояние между устройствами и отопительными устройствами должно быть не менее 500 мм. Допускается укладка в штабели не более трех устройств по высоте.

17.3 Транспортирование устройств может производиться всеми видами транспорта в крытых транспортных средствах, при транспортировании воздушным транспортом в отапливаемых герметизированных отсеках, в соответствии с действующими правилами на каждый вид транспорта.

17.4 Условия транспортирования в части воздействия климатических факторов должны соответствовать условиям хранения 5 по ГОСТ 15150-69.

17.5 Условия транспортирования в части воздействия механических факторов должны соответствовать условиям до Ж включительно по ГОСТ 23170-78.

17.6 При погрузке и транспортировании упакованных устройств должны строго выполняться требования предупредительных надписей на ящиках и не должны допускаться толчки и удары, которые могут отразиться на внешнем виде и работоспособности устройств..

## От производителя

*Наше предприятие выпускает широкий спектр микроконтроллерных устройств от цифровых термометров и счетчиков до многоканальных систем вибромониторинга и управления технологическими процессами*, *а также разрабатывает на заказ другие подобные приборы и системы промышленной автоматики*. *Изделия построены на базе микроконтроллеров*, *поэтому по вопросам ремонта и квалифицированных консультаций следует обращаться к нам или в нижеприведенные центры сервисного обслуживания*.

*Предприятие проводит постоянную работу по улучшению характеристик выпускаемой продукции и будет признательно за отзывы и предложения*. *Мы всегда открыты для конструктивного диалога и взаимовыгодного сотрудничества*.

#### **ООО "Топаз-сервис"**

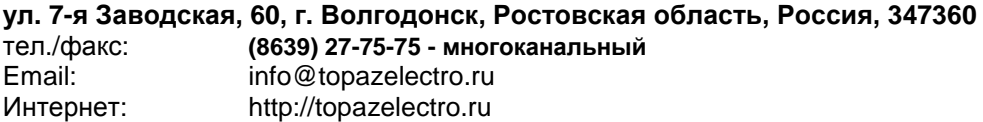

#### *Адреса торгово***-***сервисных центров на территории РФ*

#### **Амурская область**

– ЗАО "Дальневосточная нефтяная компания", г. Благовещенск, пер.Советский, 65/1, тел.: (4162) 339-181, 339-182, 339-183, amurregion@dnk.su, www.dnk.su

#### **Белгородская область**

– ООО "СервисАЗС", г. Белгород, пр-т Б. Хмельницкого д.92 оф. 1, тел./факс: (4722)34-01-39, 31-62-50

#### **Республика Башкортостан**

– ЗАО "АЗТ УралСиб", г. Уфа, ул. Р.Зорге, 9/6,

тел.: (347) 292-17-27, 292-17-28, 292-17-26, aztus@mail.ru, www.aztus.ru

#### **Республика Бурятия**

– ООО ЦТО "Инфотрейд", г. Улан-Удэ, пр. Строителей, 42А,

тел.: (3012) 45-84-75, 46-99-14, infotrd@mail.ru

#### **Владимирская область**

– ООО "АЗС-Партнер", г. Владимир, ул. Асаткина, д.32,

тел./факс: (4922)35-43-13, 35-43-16, perspektiva@vtsnet.ru

#### **Волгоградская область**

– ООО "АЗТ-ГРУП-ЮГ", г. Волгоград, пр. Ленина 65Н,

тел.:(8442)73-46-54, 73-47-21, 73-45-23, aztgrupug@vistcom.ru, www.aztgrupug.ru **Воронежская область**

– ООО "АЗС-Техцентр", г. Воронеж, ул.Кольцовская д. 24б,

тел.: (473) 239-56-25, 257-23-22, 238-31-80 факс: 239-56-26,

azs-center@yandex.ru, azs-center@comch.ru, www.azs-tehcenter.vrn.ru

– ООО "Золотой Овен", г. Воронеж, ул. 20-летия Октября, 119, офис 888,

тел.: (473) 278-24-13, 272-78-42, goldoven@bk.ru, www.goldoven.ru

#### **Республика Дагестан**

– ООО "АЗС Сервис", г. Махачкала, ул. Буганова, д. 17 "В",

#### тел./факс: (8722) 64-49-76

#### **Ивановская область**

– ООО "АЗС-Техсервис", г. Иваново, ул. Спартака д. 20, тел.: (4932) 41-59-52 **Калининградская область**

– ЗАО "Лабена-Калининград", г. Калининград, ул. Аллея смелых, 24-49,

тел.: (4012) 32-45-70, aleksej@labena.com

#### **Республика Калмыкия**

– ООО "АЗС-сервис плюс", г. Элиста, ул. Хомутникова, д. 127, к. 2, тел.: (84722) 2-76-93, sv.vic@mail.ru

#### **Кемеровская область**

– ООО "Аркат М", г. Кемерово, ул. Ногинская, д.10-401, тел.: (3842) 37-36-82, kemerovo@arkat.ru, www.arkat.ru

#### **Краснодарский край**

– ООО "КраснодарСтандарт", г. Краснодар, ул. Красная, д. 180, тел.: (8612) 20-59-68

– Ланг С. Г., г. Белореченск, Краснодарский край, ул. Ленина 15, кв. 27, тел./факс: (86155) 2-58-25

– Козлов В.Е., г. Сочи, Краснодарский край, ул. Чехова 26, кв. 4, тел.: (8622) 93-40-14

#### **Красноярский край**

– ООО "НЕФТЕГАЗТЕХНИКА", г. Красноярск, ул. Краснодарская, д.35, оф.71, тел.: 8-902-992-68-71, факс: (391) 255-01-84

#### **Курганская область**

– ЗАО "Крэй", г. Курган, ул. Мяготина, д. 56а, тел./факс: (3522) 46-87-34, krey-kurgan@mail.ru, www.krei.ru

#### **Ленинградская область**

– ЗАО "Топ-Сис", г. Санкт-Петербург, ул. Политехническая, д. 4, корп. 3, лит. А, тел. (812) 294-49-06, 297-22-59, azs-topsis@mail.lanck.net, www.top-sys.ru – ООО "Нева-Техник", г. Санкт-Петербург, Тихорецкий проспект, д. 4, оф. 206, тел./факс: (812) 327-77-11

#### **Липецкая область**

– ООО "ПК Модуль", г. Липецк, ул. Фрунзе, д.30, оф.3, тел./факс: (4742) 23-46-18, modul89@lipetsk.ru, www.pk-modul.ru

#### **Московская область**

– ООО "Стройремкомплекс АЗС", г. Москва, ул. Велозаводская, дом 5, тел.(495) 674-08-09, 675-02-39, 675-36-12, info@srk-azs.ru, www .srk-azs.ru – ООО "АЗТ ГРУП СТОЛИЦА", г. Видное, Северная промзона, база "Рутуш", тел. (495) 775-95-51, aztgrup@mail.ru, www.aztgrup.ru/

– ООО "Доктор АЗС", г. Орехово-Зуево, ул. Пролетарская 14, тел.: 964-768-23-28 – ООО "ЭнергоНефтеГазСервис", г. Серпухов, Борисовское шоссе д.17,

тел./факс: (4967) 35-16-41, eogs@mail.ru, www.seminaroil.ru/

– ЗАО "Вектор", г. Москва, ул. Озерная д. 6, тел.: (495)510-98-09,

факс: (499) 270-62-54, sales@vectorazk.ru, www.vectorazk.ru

– ООО "Тривик", г. Серпухов, ул. 5-я Борисовская, д.18, корпус 2,

тел./факс: (4967) 75-06-48, trivik@mail.ru, www.trivik.ru

– ООО "Электросервис", г. Истра, ул. Почтовая, АОЗТ "ИЭЦ ВНИИЭТО", оф. 316, тел.: (49631) 2-05-38

#### **Нижегородская область**

– ООО Волго-Вятский Торговый Дом "Все для АЗС", г. Нижний Новгород, ул. Черняховского, д. 6, кв. 9, тел./факс: (8312)74-02-07, www.azs-s.ru – ООО "Драйвер-НН", г. Нижний Новгород, ул. Сормовское шоссе, д. 22а, тел. (8312) 74-06-15, 74-02-07, draivernn@mail.ru – ООО "Мастер АЗС", г. Нижний Новгород, Казанское шоссе, 16, тел.: (8312) 57-78-66, 57-78-70, masterazs@rambler.ru

#### **Новгородская область**

– ЗАО "Карат", г. Великий Новгород, пр-т А.Корсунова, д.12а,

тел.: (8162) 62-41-83, 61-89-15, karat@novline.ru

#### **Новосибирская область**

– ООО "Сибтехносервис", г. Новосибирск, ул. Выставочная, 15/1, корпус 3, тел./факс: (383) 223-28-16, 212-56-79, mail@a3c.ru, www.a3c.ru

#### **Омская область**

– ООО "АЗС-Маркет", г. Омск, ул. 4-я Северная, 13, офис 14, тел. /факс: (3812) 25-33-16, info@azs-market.com, www.azs-market.com – ООО "АФ сервис", г. Омск, ул. 13 Северная, 157, тел./факс: (3812) 24-34-92, afservice@pisem.net – ООО "СмартТех", г. Омск, ул. 5-я Линия, д.157а, тел.: (3812) 51-13-00, факс: 58-05-30

#### **Оренбургская область**

– ООО "Гамаюн", г. Оренбург, ул. Пролетарская, 312, оф. 1,

тел.: (3532) 53-35-00, 58-24-12, факс: 53-78-00, gamayun@mail.esoo.ru, www.orengam.ru

#### **Пензенская область**

– ЗАО "Нефтеоборудование", г. Пенза, ул. Захарова, д.19,

тел./факс: (8412) 68-31-10, 68-31-30, info@azs-shop.ru, www.azs-shop.ru **Пермский край**

– ООО "ЦТТ "Партнер", г. Пермь, ш. Космонавтов, д.65,

тел./факс: (342) 228-02-07, ctt\_partner@mail.ru, www.cttp.ru

– ООО "Технос", г. Пермь ул. Н. Островского, д.113,

тел.: (342) 210-60-81, факс: 216-36-53, azs-perm@yandex.ru, www.tehnos.perm.ru **Приморский край**

– ООО "Все для АЗС", г. Владивосток, ул.Ватутина, 18-12,

тел.: (4232) 42-95-53, факс: 42-92-53, info@azt.vl.ru, www.azt.vl.ru

#### **Ростовская область**

– ООО "Торговый Дом "Все для АЗС - Ростов", г. Ростов-на-Дону,<br>ул. Текучева 181, тел./факс:(8632) 643-346. azs-oborud@aaanet.ru. тел./факс:(8632) 643-346, azs-oborud@aaanet.ru, www.azs-td-rostovnd.aaanet.ru

– ООО "ТД Альфа-Трейд", г. Ростов-на-Дону, пер. Доломановский 70, тел.: (863) 253-56-22, факс: 303-11-00

– ООО "Винсо СВ", Аксайский р-н, п. Янтарный, ул. Мира, 35,

тел.: (863) 2916-999, 2916-666, 2916-770, vinso@aaanet.ru, www.vinso.aaanet.ru **Самарская область**

– ООО "БЭСТ-Ойл-СА", г. Самара, пр. Карла Маркса, д 410, оф. 201,

тел.: 927-202-73-33, byrgas1977@gmail.com, www.best-oil-sar.ru

– ЗАО "Нефтебазстрой", г. Самара, ул. Партизанская, д.173,

тел.: (846)279-11-62, факс: 279-11-56, nbs@1gb.ru

– Казаков В.И., г. Тольятти, тел.: 8-902-37-35-477

#### **Сахалинская область**

– ООО "Петрол-Компани", г. Южно-Сахалинск, ул. Амурская 62, офис 301, тел.: (4242) 77-45-39

#### **Свердловская область**

– ООО НПП "Нефте-Стандарт", г. Екатеринбург, ул. Артинская д.4, блок 1, оф. 405, тел.: (343) 216-96-07, 216-96-08. www.neftestandart.ru

– ООО "СМАРТ-Технологии", г. Екатеринбург, Крестинского 13-77,

тел.: (912)285-56-25 , факс: (343) 374-08-58

#### **Ставропольский край**

– ООО "АЗС Комплект", г. Пятигорск, ул. Дзержинского 80, тел.: (8793) 36-57-80, факс: 33-60-19

#### **Республика Татарстан**

– ООО "ИТЦ "Линк-сервис", г. Казань а/я 602, тел.: 8-903-344-16-13, факс: (843) 234-35-29, eav-set@yandex.ru – ООО "Техноком-Трейд", г. Казань, ул. Космонавтов, д.39а, оф. 14, тел.: (843) 295-16-21, 295-18-49, 272-67-21, the\_trade@mail.ru

#### **Тамбовская область**

– Чиликин А.В., г. Тамбов, ул. Полынковская, д. 65,

тел.: 8-910-753-57-67, azs-service.tmb@mail.ru

#### **Тверская область**

– ООО "АЗС-регламент", г. Тверь, ул. Луначарского, д.20 оф.230, тел. 960-713-91-01, 910-648-94-22, Email: azsre@yandex.ru

#### **Томская область**

– ЗАО НПФ "Сибнефтекарт", г. Томск, ул. Нахимова, д.8, стр.1, тел./факс: (3822) 41-65-11, Email: mlr@sncard.ru

#### **Тюменская область**

– ООО "Торгмашсервис", г. Тюмень, ул. Невская, д.35, тел.: (3452) 78-37-05, факс: 26-42-87, azs@72.ru, www.azs72.ru – ЗАО "Сервис-Петролиум", г. Сургут, ул. 30 лет Победы, АЗС, тел. (3462) 50-04-06, факс 50-04-03, s-p@surguttel.ru

#### **Хабаровский край**

– ООО ТД "Все для АЗС-ДВ", г. Хабаровск, ул. Тихоокеанская, д.18, оф.5, тел.: (4212)56-66-61, (499) 270-62-97, (499) 270-62-98, tdazskms@mail.ru

#### **Челябинская область**

– ИП Ваничкин Ю.Л., г. Магнитогорск, Челябинская обл., ул. Казакова, 10-12, тел./факс: (3519) 23-12-29, asu\_tp\_service@mail.ru

– ООО "КРИТ", г. Миасс, ул. Вернадского, 34-25,

тел.: (908)08-059-09, (3513) 54-44-74, факс: 53-04-34, crid50@mail.ru **Читинская область**

– ООО "Хранение", г. Чита, ул. Тобольского, д.15, тел./факс:. (3022)39-14-35, hranenie@mail.ru

#### *Адреса торгово***-***сервисных центров на территории стран ближнего зарубежья*

#### **Республика Беларусь**

– ООО "Акватехника-М", г. Минск, ул. Долгиновский тракт, д. 50, пом. 1Н, ком. 2, тел./факс: (+37517) 335-06-13, 335-06-14, 335-06-15, info@aqt.by, www.aqt.by

#### **Республика Казахстан**

– ТОО "AZS-Market", г. Астана, ул. Бейбитшилик, д. 33/1, оф. 31, тел./факс: (7172) 73-15-39, info@azs-market.com, www.azs-market.com – ТОО "Тараз In Trade", г. Тараз, ул. Ниеткалиева, д. 70а, тел./факс: (3262) 34-10-36

### **Республика Литва**

– ЗАО "Лабена", г. Вильнюс, ул. Веркю, 1-11, LT-08218, тел./факс: (+370 5) 273-05-76, 273-30-21, info@labena.com, www.labena.com

#### *Регулярно обновляемый список находится на сайте* **topazelectro.ru**

# Журнал эксплуатации изделия

Дата получения устройства потребителем "\_\_\_"\_\_\_\_\_\_\_\_\_\_\_\_\_20\_\_\_\_г. Дата ввода изделия в эксплуатацию "\_\_\_"\_\_\_\_\_\_\_\_\_\_\_\_\_20\_\_\_\_г.

Фамилия, И., О. Подпись

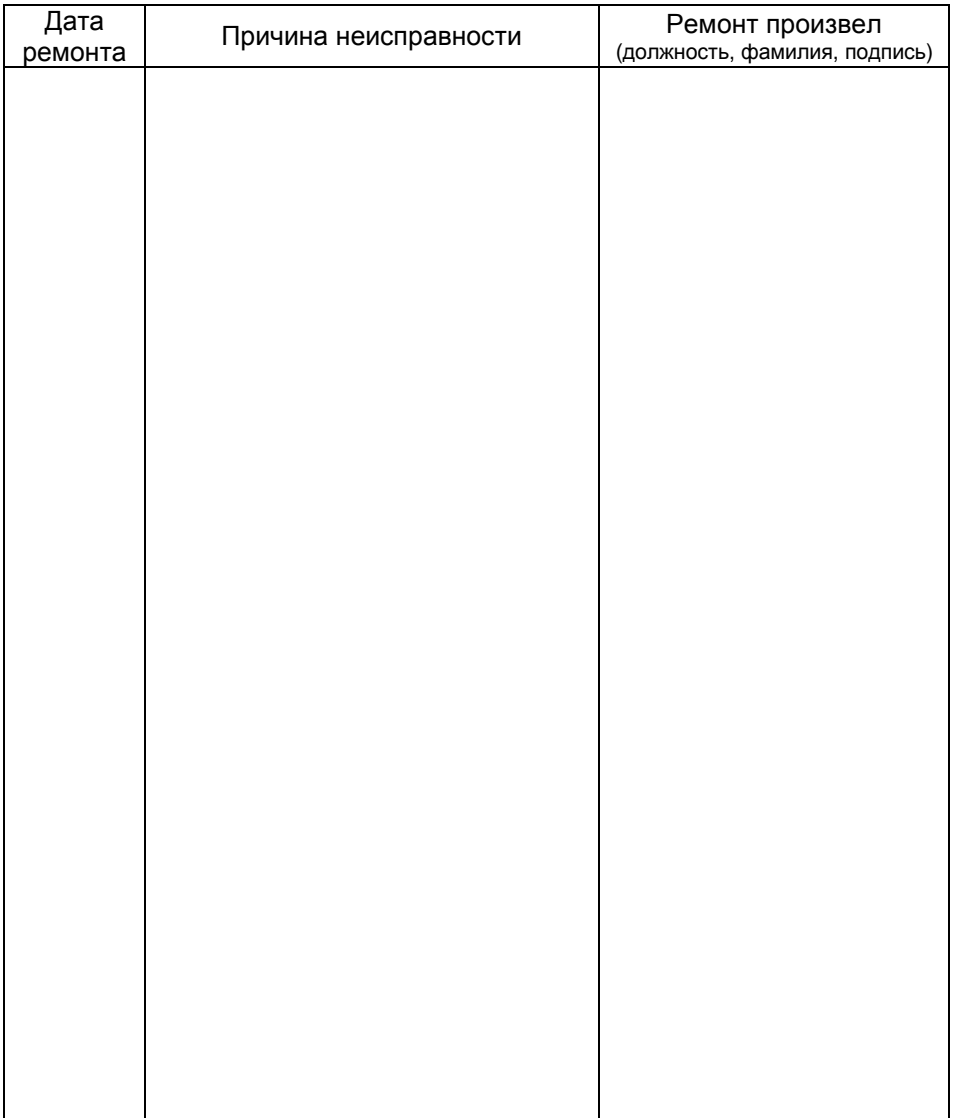

# Приложение Г Параметры блоков управления (отсчётных устройств) серии "Топаз-106К", "Топаз-306БУ"

ВНИМАНИЕ! Набор параметров, поддерживаемых конкретным БУ, зависит от его типа и версии программного обеспечения. Назначение параметров описано в руководстве по эксплуатации на БУ.

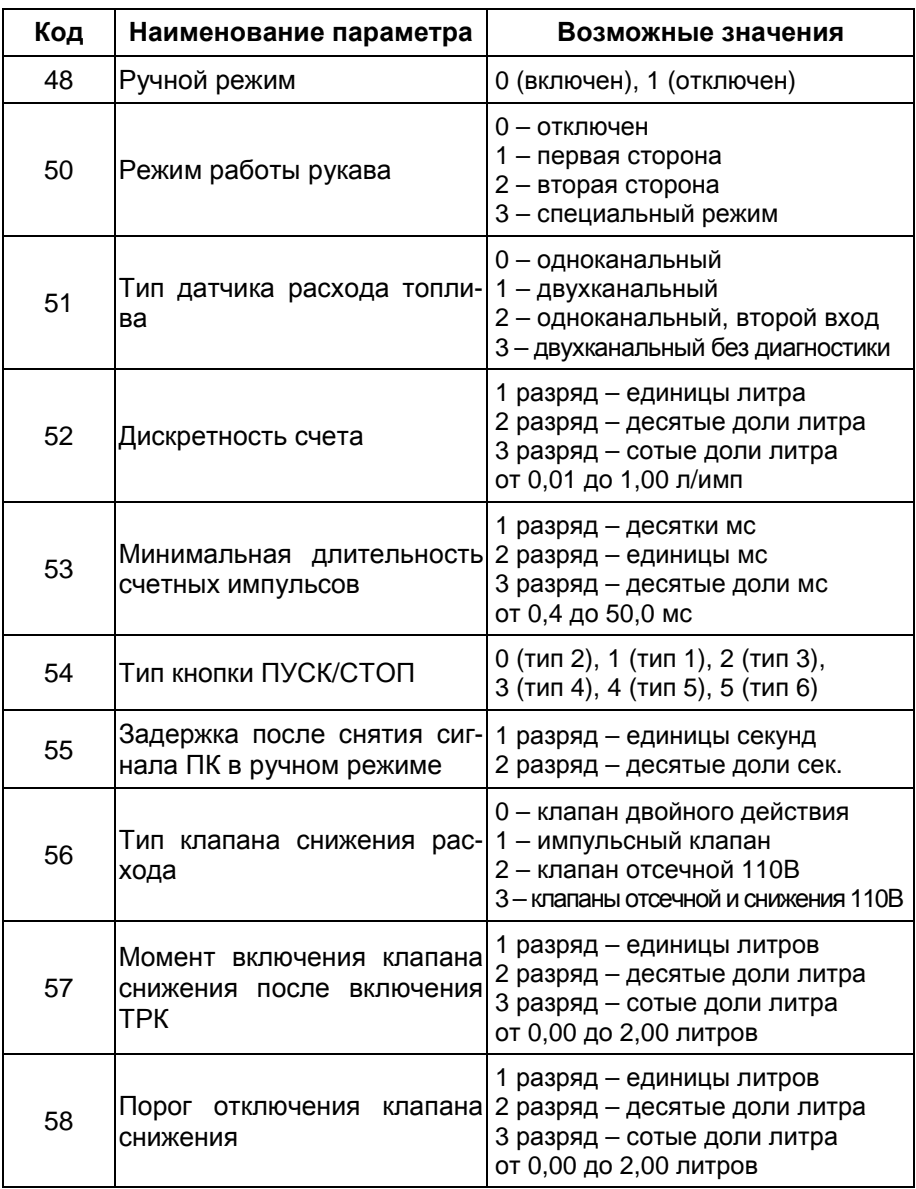

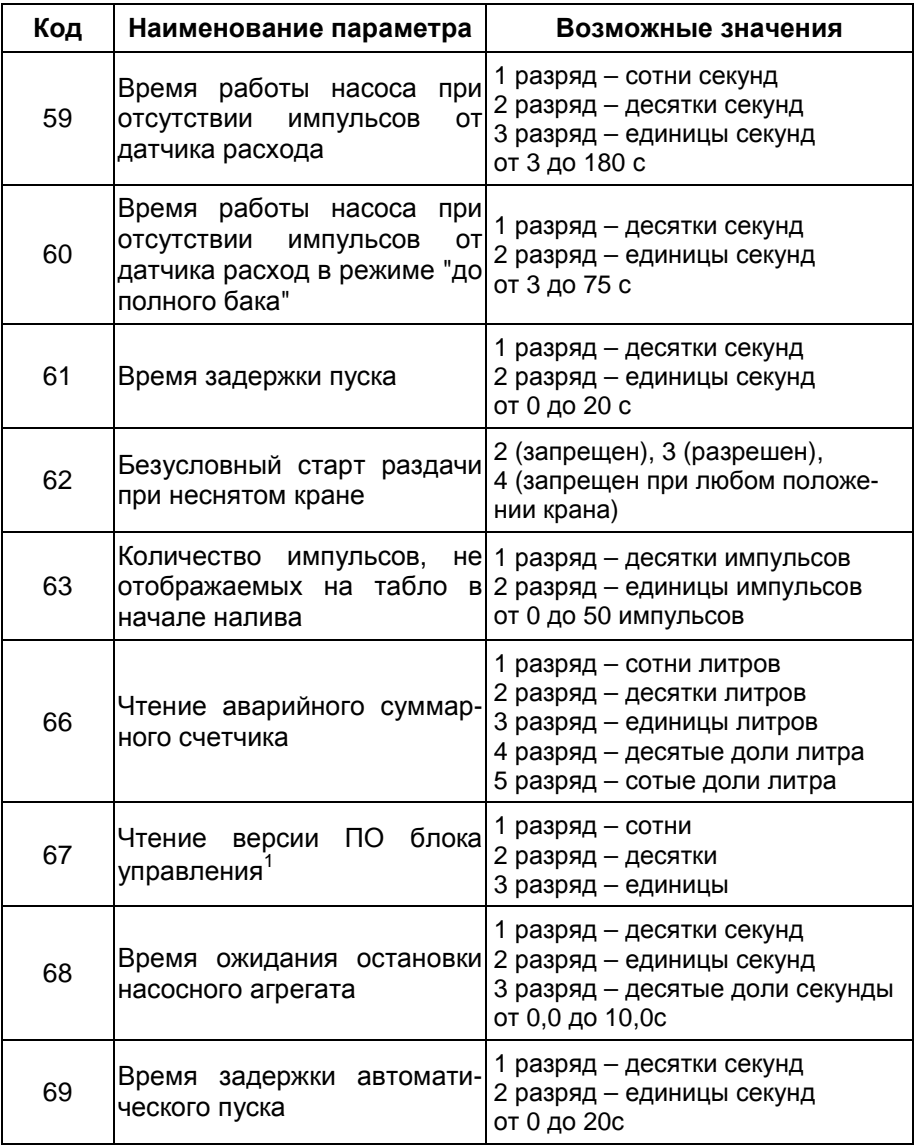

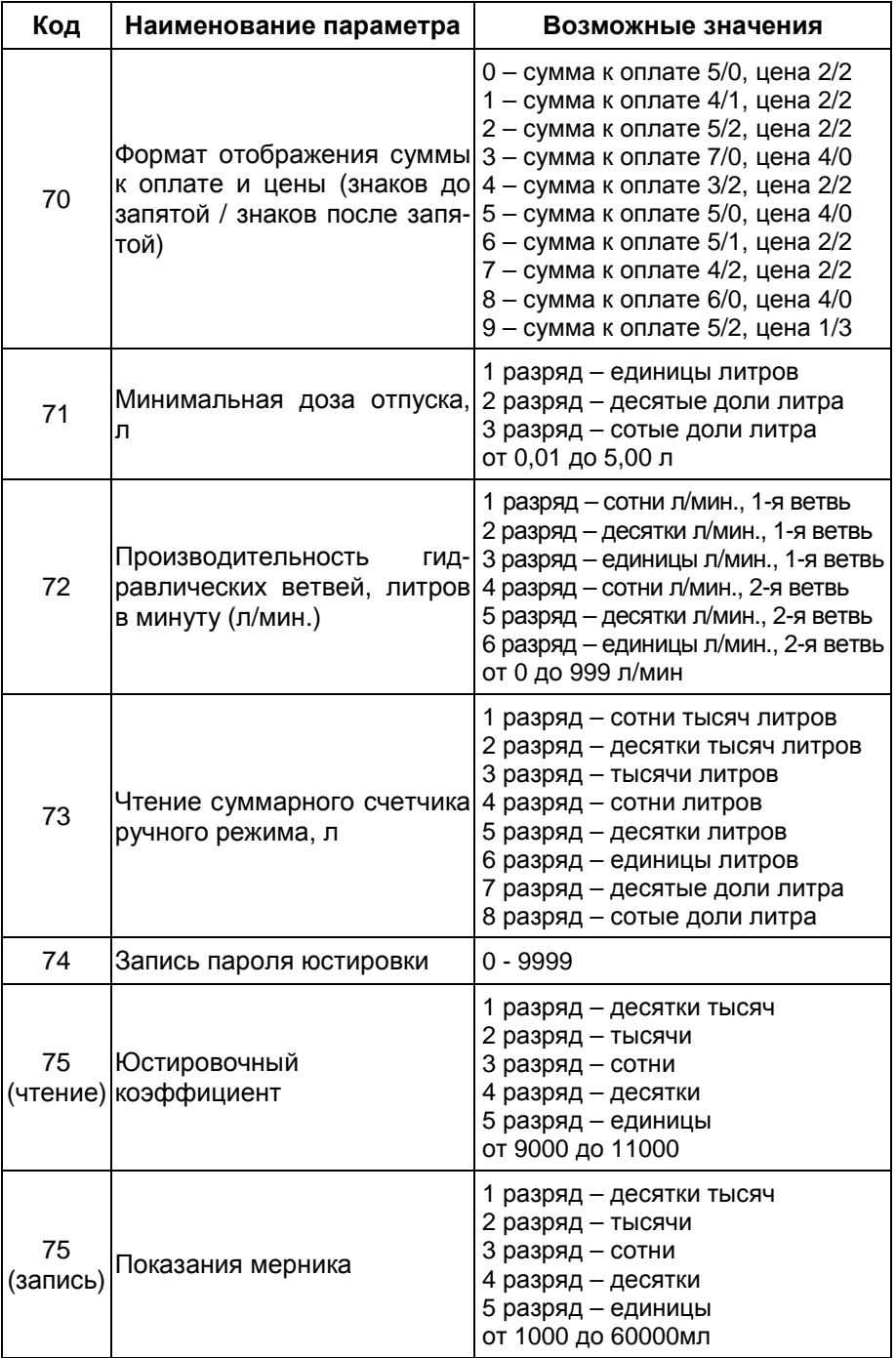

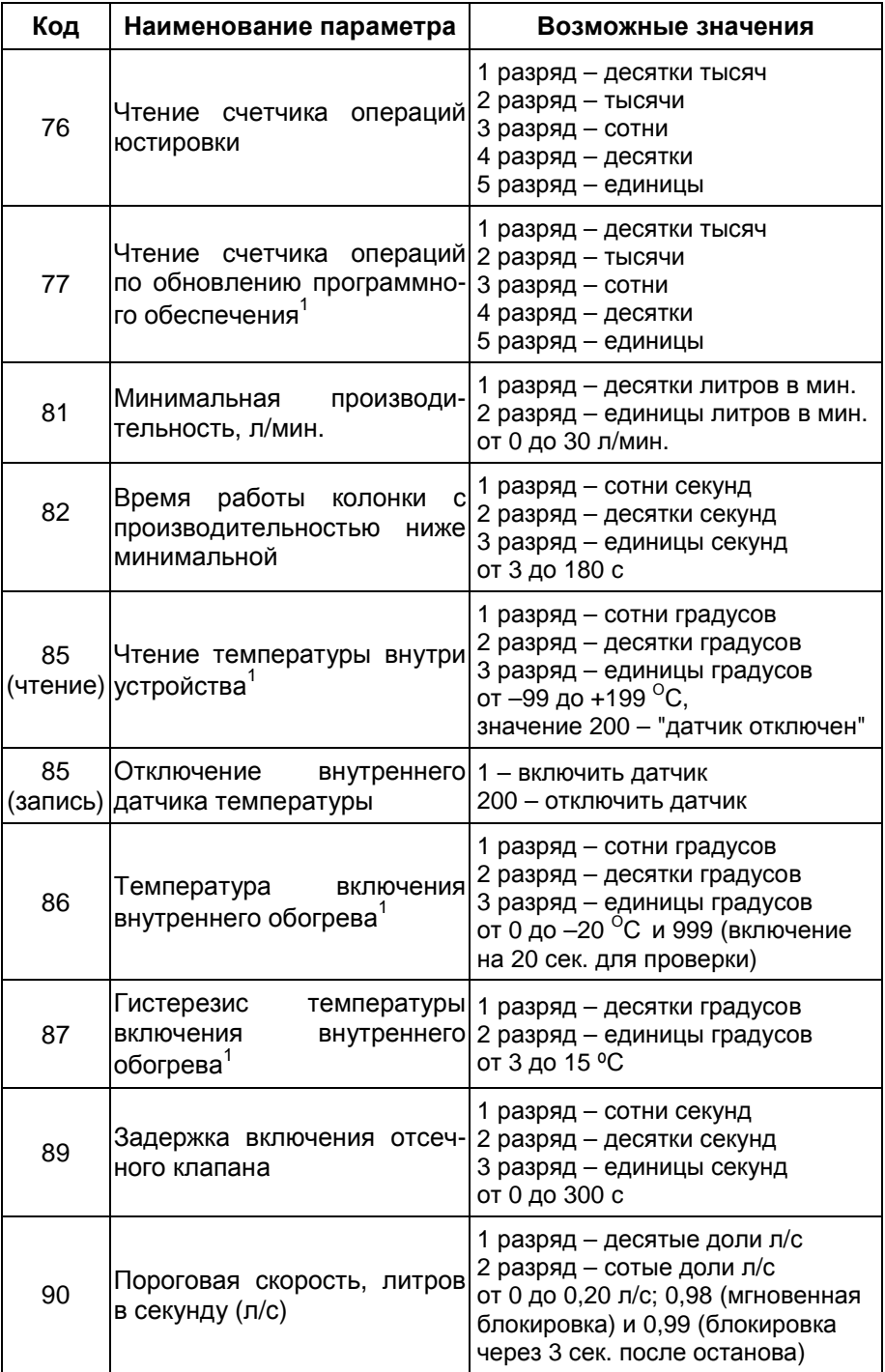

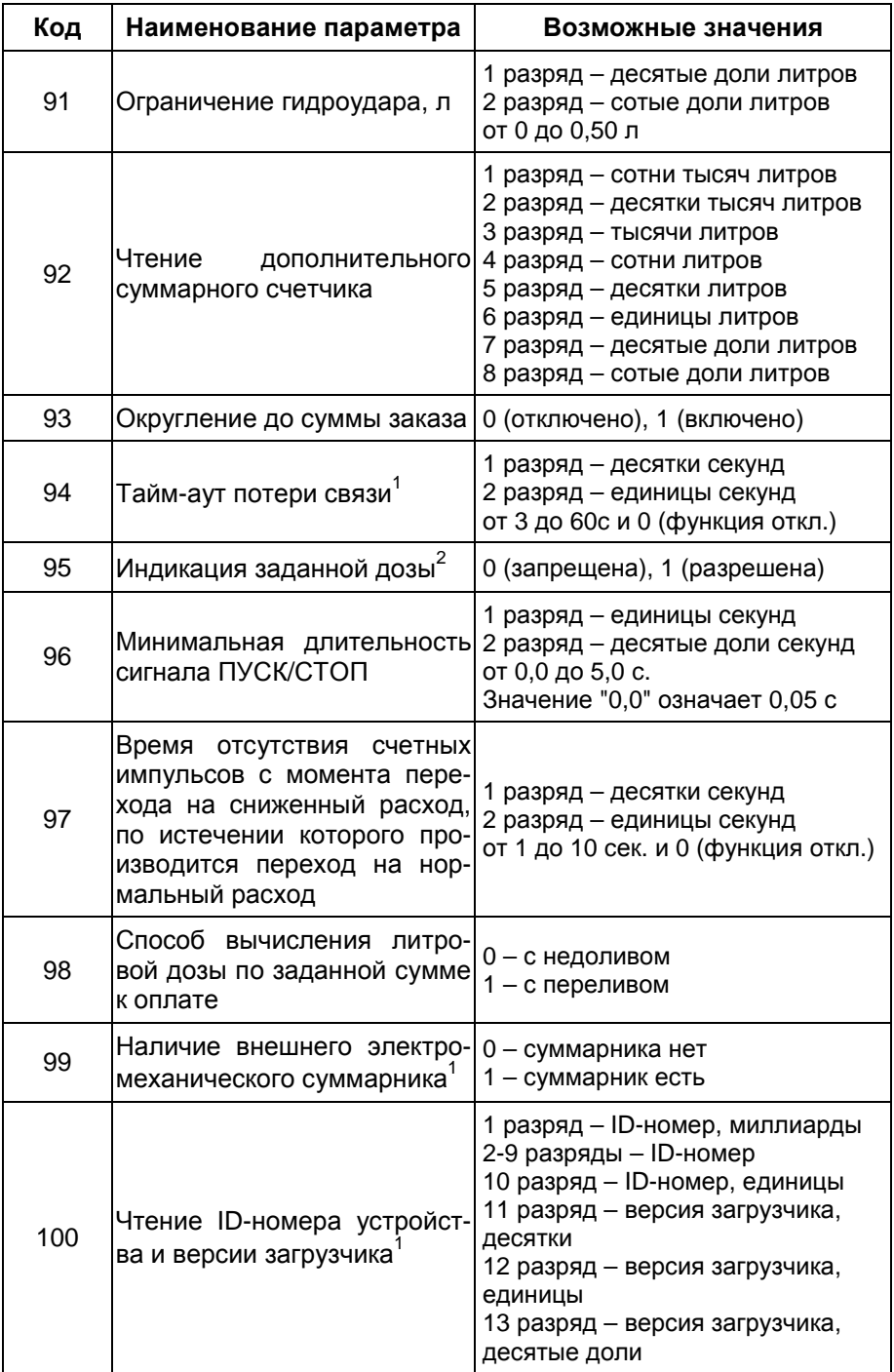

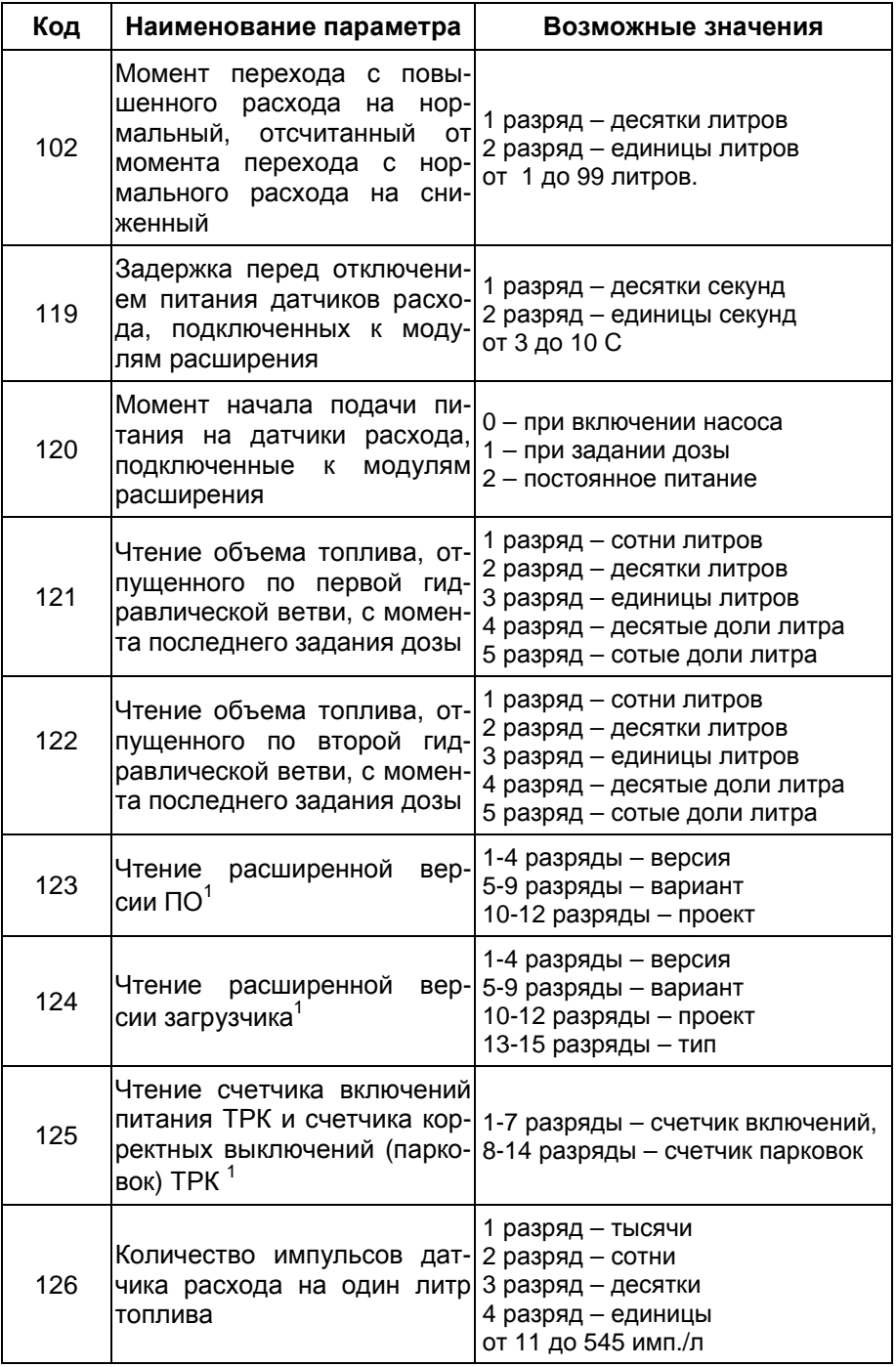

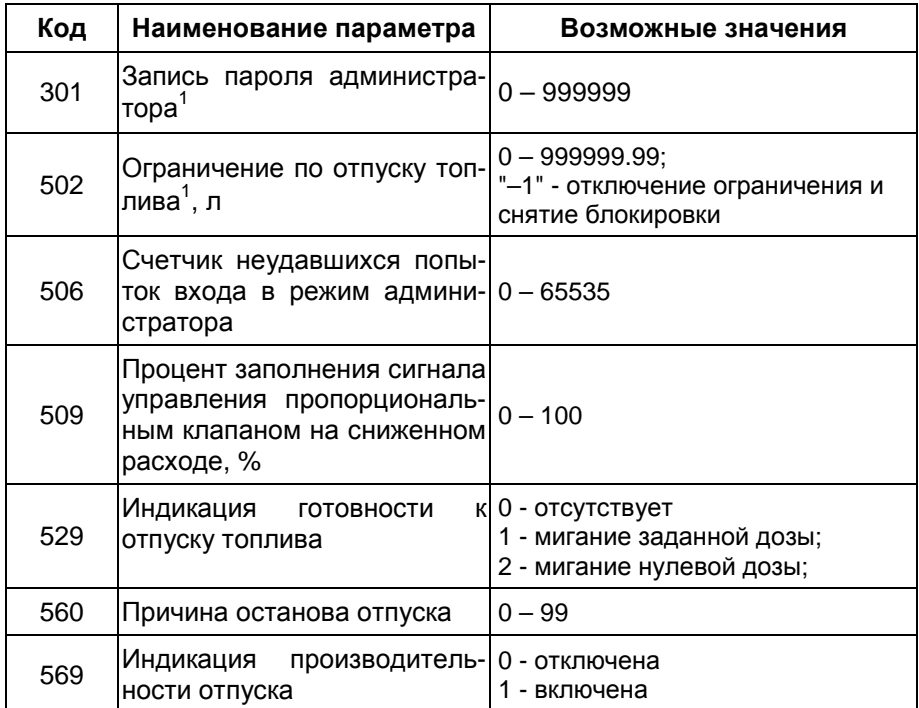

Примечания:

**<sup>1</sup>**Параметр является общим для всего устройства, т.е. изменение его значения на одном из рукавов изменяет это значение и на всех остальных рукавах.

**<sup>2</sup>** Параметр является общим для всех рукавов, принадлежащих к одной стороне устройства, т.е. изменение его значения на одном из рукавов изменяет это значение и на всех остальных рукавах данной стороны.

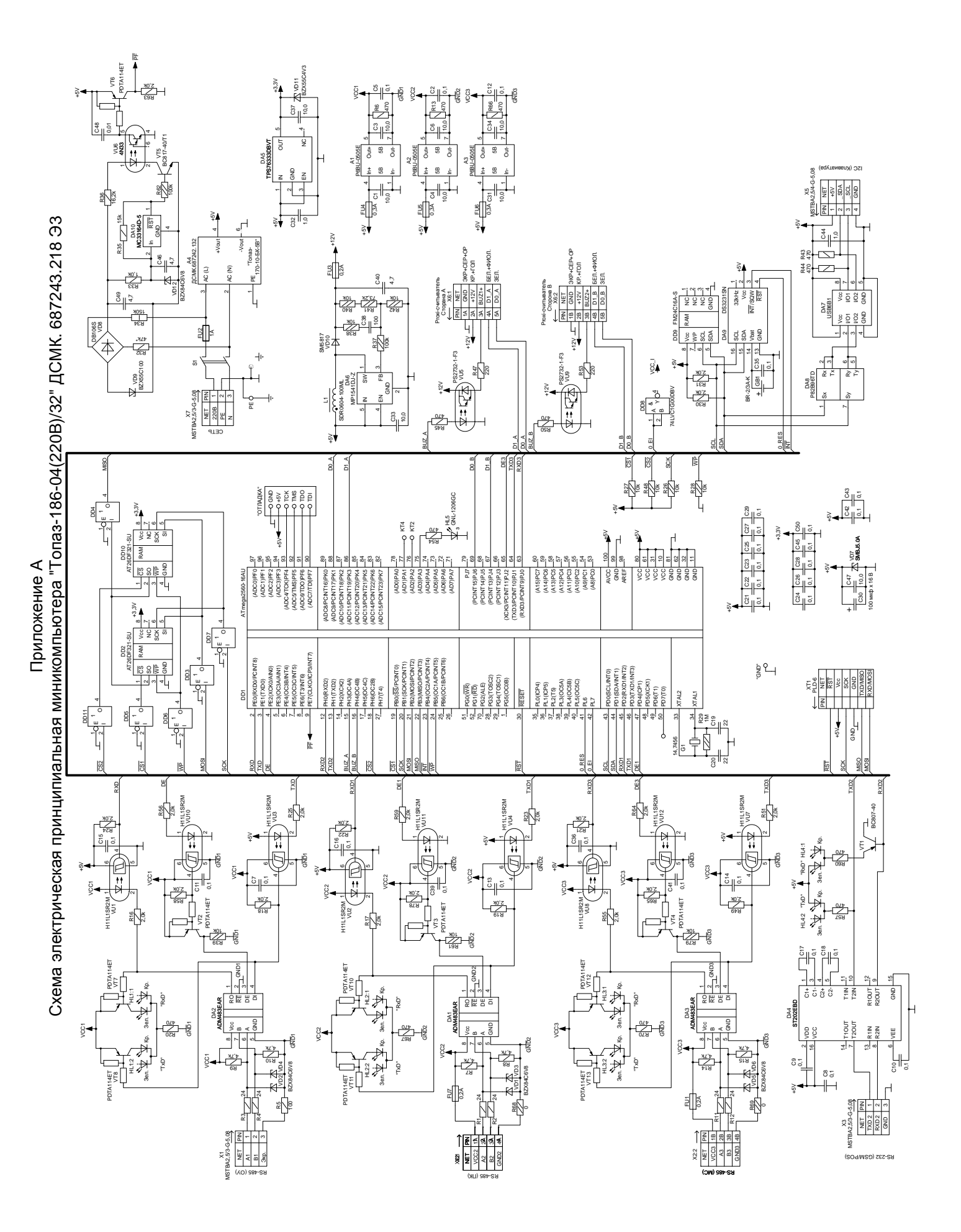

Приложение Б<br>Рекомендуемая схема подключения миникомпьютера "Топаз-186-04(220B)/32"

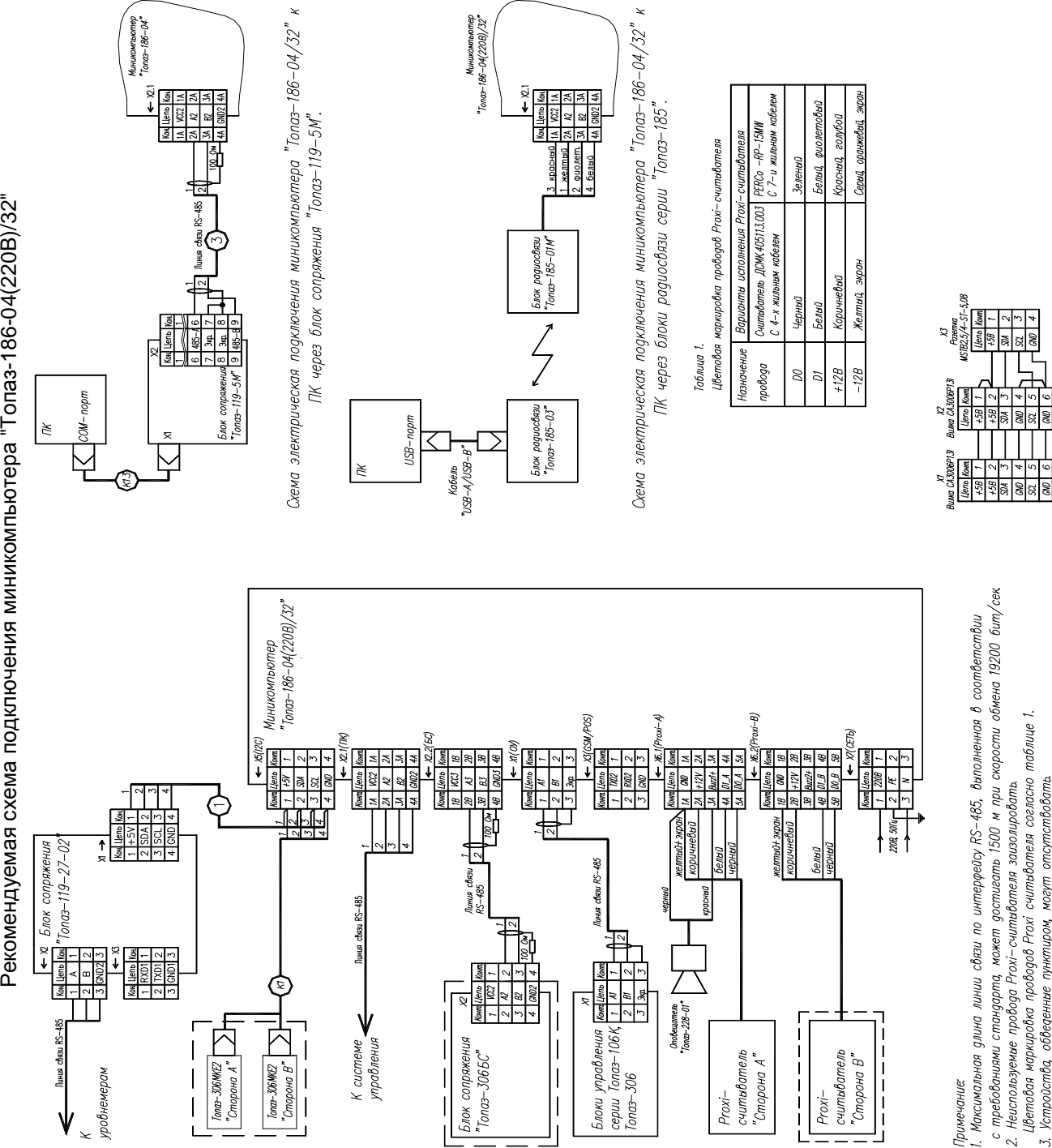

Примечание:

Цветовая маркировка проводов Ргохі считывателя согласно таблице 1.

3. Устройства, обведенные пунктиром, могут отсутствовать.

4 Кабель 1 — рекомендуемый тип МКШ 5х0,35.<br>5 Кабель 3 — рекомендуемый тип МКЭШ 2х0,35.

6. Кабель К13 - из комплекта поставки "Топаз-119-5М".

Скема кабеля К1.

Приложение В<br>Габаритные, установочные и присоединительные размеры миникомпьютера "Топаз-186-04(220B)/32" Габаритные, установочные и присоединительные размеры миникомпьютера "Топаз-186-04(220В)/32"

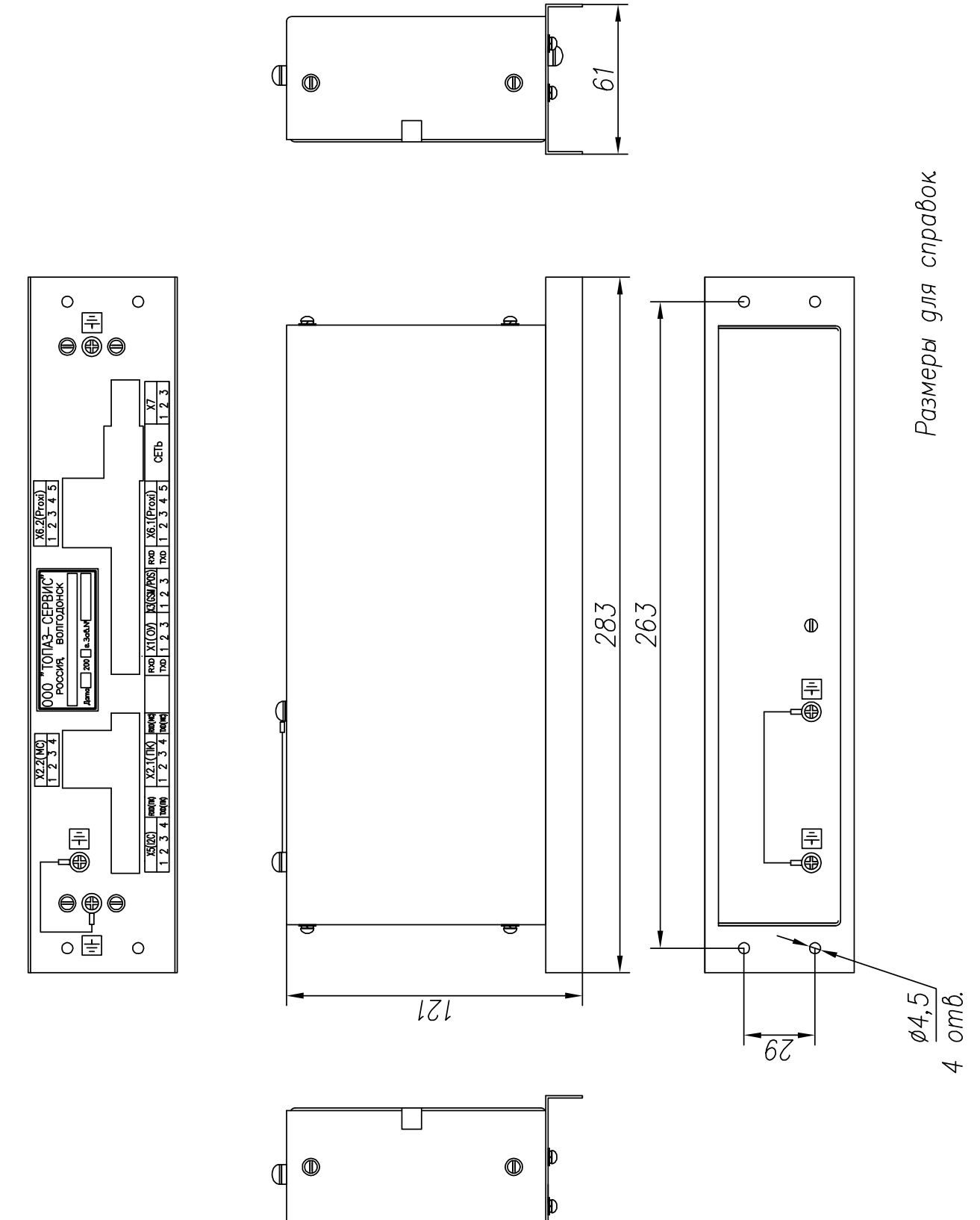